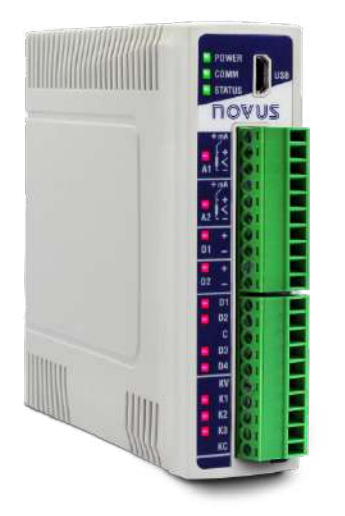

# **DigiRail NXprog**

**MANUAL DE INSTRUCCIONES V1.0x I**

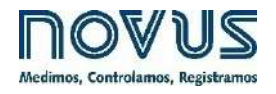

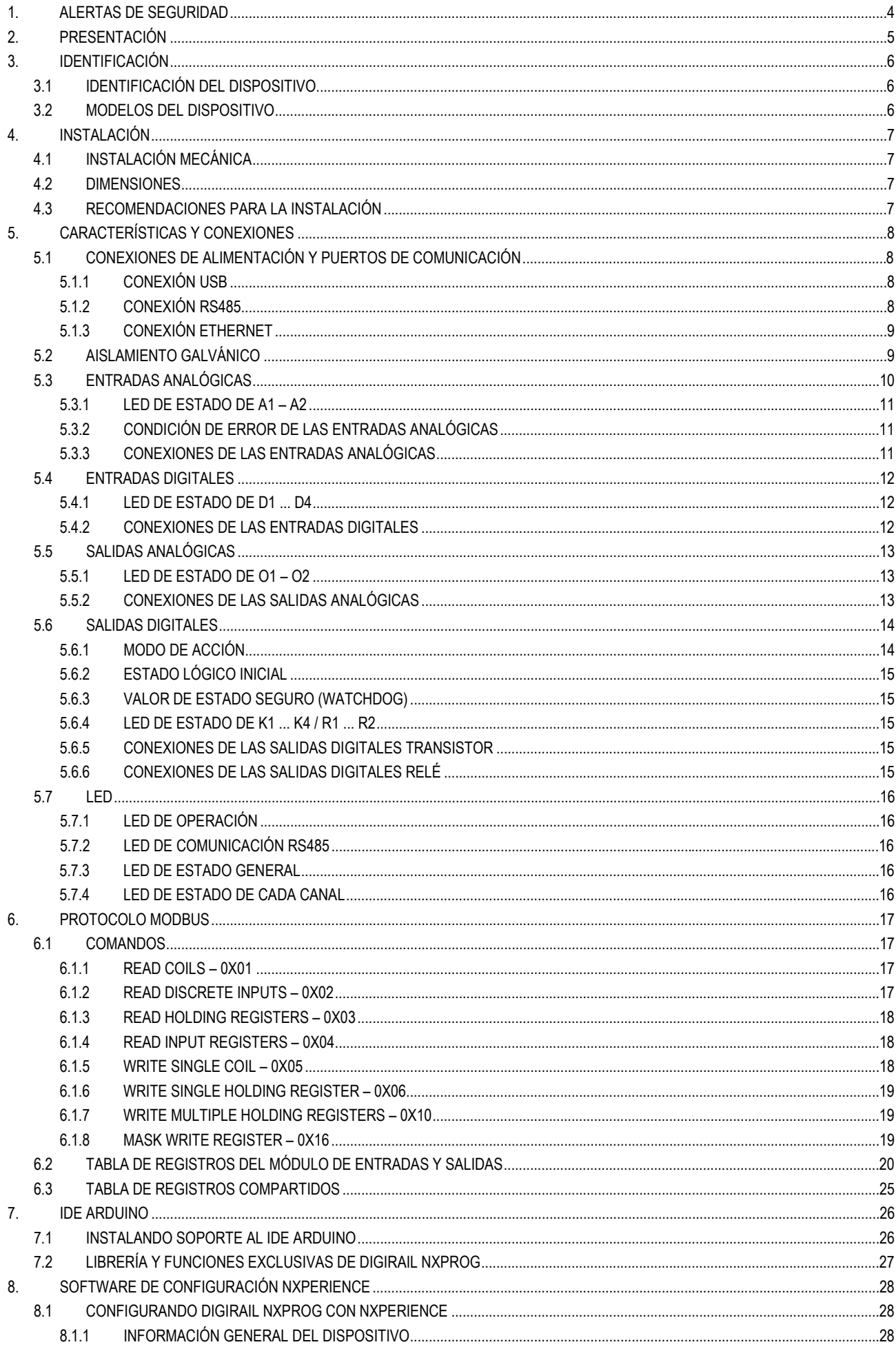

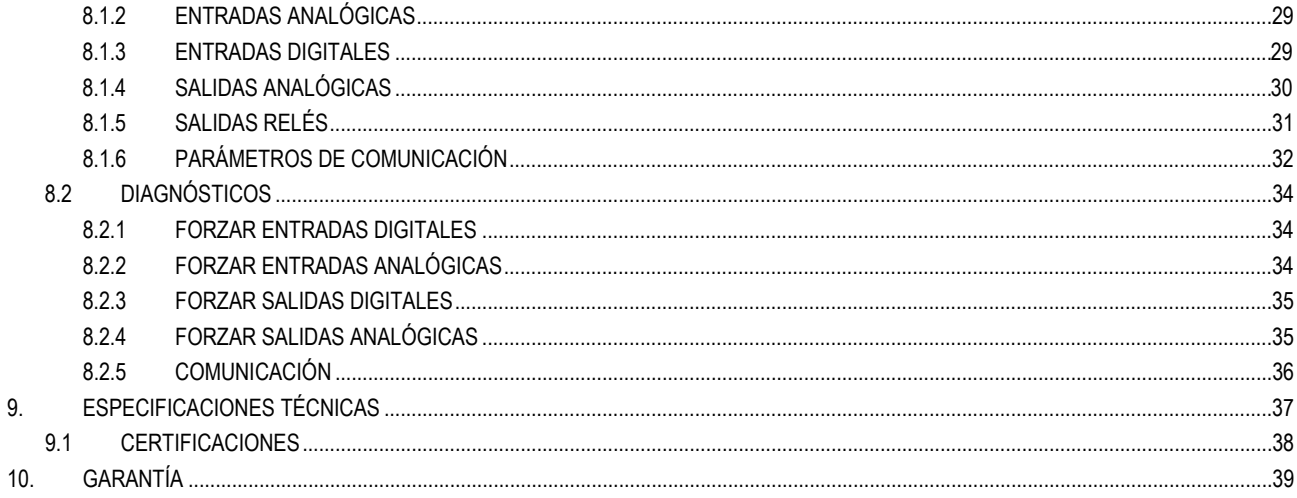

### <span id="page-3-0"></span>**1. ALERTAS DE SEGURIDAD**

Los siguientes símbolos se utilizan a lo largo de este manual para llamar la atención del usuario sobre información importante relacionada con la seguridad y el uso del dispositivo.

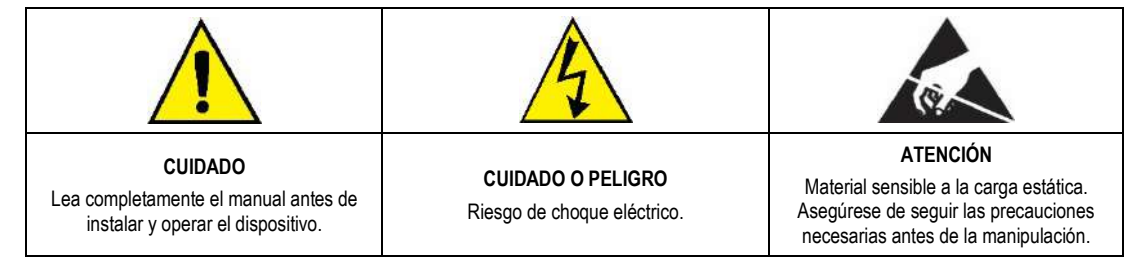

Deben respetarse las recomendaciones de seguridad para garantizar la seguridad del usuario y prevenir daños al dispositivo o al sistema. Si el dispositivo se utiliza de manera distinta a la especificada en este manual, las protecciones de seguridad pueden no ser eficaces.

### <span id="page-4-0"></span>**2. PRESENTACIÓN**

**DigiRail NXprog** es un dispositivo programable en IDE Arduino que tiene entradas y salidas analógicas y digitales e interfaces de comunicación RS486 y Ethernet que cumple los requisitos para uso en entornos industriales. Con el IDE Arduino, **DigiRail NXprog** permite el uso de lenguajes de programación de alto nivel como C/C++ que posibilitan implementar algoritmos complejos como lógica recursiva, máquinas de estado, análisis estadístico y ecuaciones matemáticas y dan mayor flexibilidad para el desarrollo de cualquier aplicación.

Ideal para entornos hostiles, **DigiRail NXprog** combina la facilidad de programación proporcionada por el IDE Arduino con la robustez necesaria para los equipos de uso industrial. Para ello, **NOVUS** ha incorporado al dispositivo características como Watchdog Timer (WDT) y Brown-Out Detection (BOD), esenciales para que se ejecute cualquier programa de forma segura en la planta de producción.

Además de las características exclusivas del programa Arduino, todas las interfaces digitales, analógicas y de comunicación poseen dispositivos de protección que cumplen los estándares de certificación de la industria.

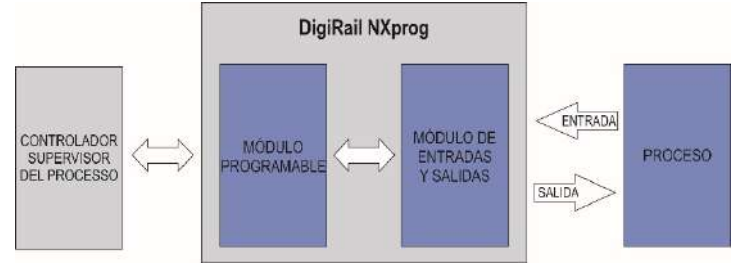

**Figura 1 –** Proceso **DigiRail NXprog**

**DigiRail NXprog** contiene un módulo de entradas y salidas y un módulo programable en IDE Arduino, que permite al usuario desarrollar su propia aplicación, y tiene cuatro modelos con diferentes combinaciones de tipos de entrada y salida: canales de entrada digital (D), canales de entrada analógica (A), canales de salida digital (K), canales de salida de relé (R) y canales de salida analógica (O). El módulo programable también tiene un reloj de tiempo real (RTC) y una memoria de datos (EEPROM) que permite el desarrollo de un pequeño registrador de datos.

Se puede realizar la configuración del módulo **DigiRail NXprog** a través del software configurador **NXperience** o a través de la aplicación desarrollada en el IDE Arduino del módulo programable. Ambos permiten definir las funciones y el modo de funcionamiento de los canales de entradas y de salidas y de los puertos de comunicación. Además, **NXperience** permite forzar valores en las entradas y salidas analógicas y digitales y realizar análisis de diagnóstico en la interfaz Ethernet y el dispositivo.

Se recomienda utilizar este manual para obtener información sobre las funciones y configuración del módulo de entradas y salidas y utilizar la documentación online de GitHub [\(https://github.com/NOVUS-Products/DigiRail-NXprog/\)](https://github.com/NOVUS-Products/DigiRail-NXprog/) para obtener información sobre las funciones específicas del módulo programable. GitHub presenta descripción en detalle sobre el funcionamiento del módulo programable y presenta ejemplos de programas que se pueden cargar en IDE Arduino.

### <span id="page-5-0"></span>**3. IDENTIFICACIÓN**

### <span id="page-5-1"></span>**3.1 IDENTIFICACIÓN DEL DISPOSITIVO**

La identificación del modelo del dispositivo se describe en la etiqueta lateral, junto a información sobre la fuente de alimentación y el número de serie, según la figura a continuación:

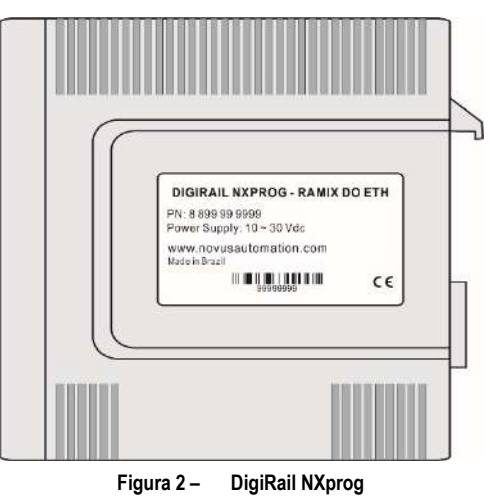

### <span id="page-5-2"></span>**3.2 MODELOS DEL DISPOSITIVO**

**DigiRail NXprog** tiene 2 modelos RAMIX DO ETH y RAMIX RL ETH. Los dos tienen 1 puerto USB, 1 puerto de comunicación en serie RS485 y 1 puerto de comunicación Ethernet.

Se pueden ver las características particulares de cada modelo en la tabla a continuación:

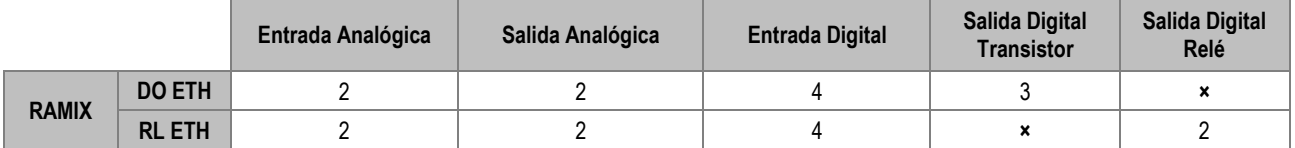

**Tabla 1 –** Modelos de **DigiRail NXprog**

Las figuras a continuación presentan la parte frontal de los modelos RAMIX DO ETH y RAMIX RL ETH, respectivamente:

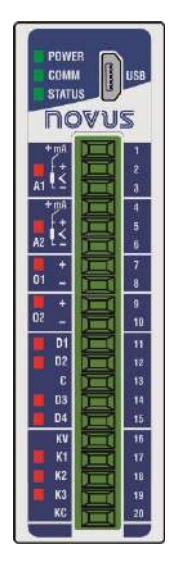

**STATUS NOVUS** lt 0<br>10 **D1**<br>D2<br>C<br>D3<br>D4 计程序转换 16 **NI** 

**Figura 3 –** Modelo DO ETH **Figura 4 –** Modelo RL EHT

### <span id="page-6-0"></span>**4. INSTALACIÓN**

### <span id="page-6-1"></span>**4.1 INSTALACIÓN MECÁNICA**

**DigiRail NXprog** fue diseñado para que su carcasa sea fijada en riel DIN 35 mm, según la figura a continuación. La instalación del dispositivo en riel DIN 35 mm debe realizarse después de su configuración.

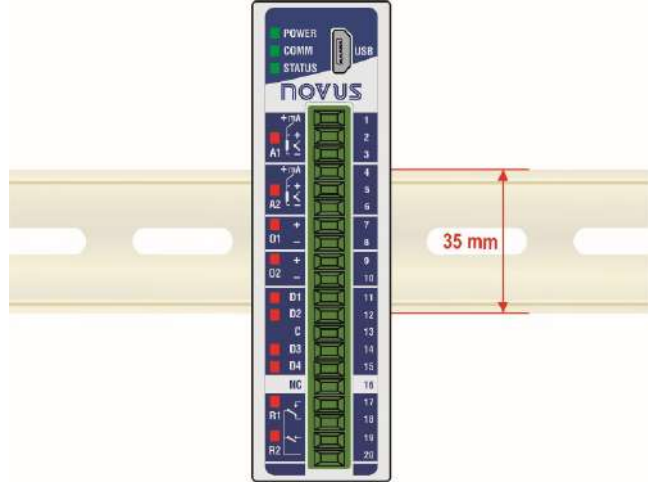

**Figura 5 –** Instalación mecánica

### <span id="page-6-2"></span>**4.2 DIMENSIONES**

**DigiRail NXprog** tiene una carcasa de alta calidad, construida en ABS + PC y con índice de protección IP20, que tiene las siguientes dimensiones:

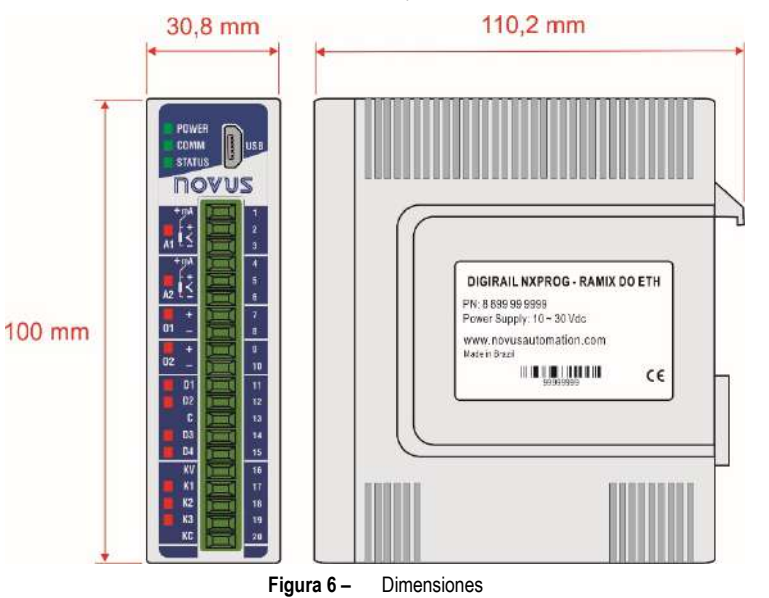

### <span id="page-6-3"></span>**4.3 RECOMENDACIONES PARA LA INSTALACIÓN**

- Conductores de señales electrónicas y analógicas deben recorrer la planta por separado de los conductores de salida y de alimentación. Si es posible, en los electrodos puestos a tierra.
- La alimentación de los instrumentos electrónicos debe venir de una red propia para la instrumentación.
- Se recomienda el uso de FILTROS RC (supresores de ruido) en bobinas de contactores, solenoides, etc.
- En aplicaciones de control, es esencial considerar lo que puede suceder cuando cualquier parte del sistema fallar. Los recursos internos de seguridad del dispositivo no garantizan una protección total.
- Se deben realizar las conexiones eléctricas antes de insertar los bornes de conexión en el dispositivo. Antes de conectarlos, asegúrese de que las conexiones se han realizado correctamente.

### <span id="page-7-0"></span>**5. CARACTERÍSTICAS Y CONEXIONES**

### <span id="page-7-1"></span>**5.1 CONEXIONES DE ALIMENTACIÓN Y PUERTOS DE COMUNICACIÓN**

Se pueden visualizar las conexiones de alimentación y de los puertos de comunicación en la figura a continuación:

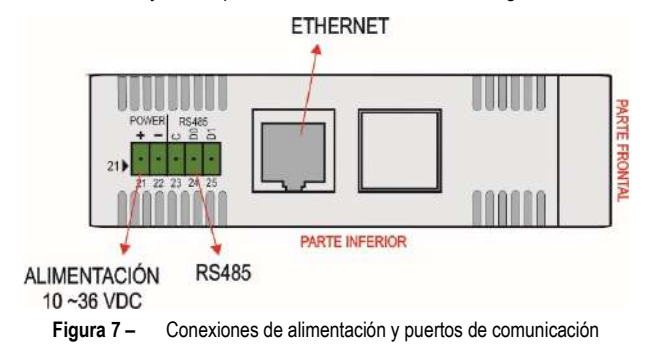

Los terminales de **DigiRail NXprog** están situados en la parte inferior de la carcasa y se debe observar la polarización de esta conexión: Terminal 21 (+) y Terminal 22 (-).

#### <span id="page-7-2"></span>**5.1.1 CONEXIÓN USB**

En su panel frontal, el **DigiRail NXprog** ofrece un puerto USB, preferentemente destinado para la tarea de configuración y de diagnóstico del proceso monitoreado. Durante la instalación del software **NXperience**, los drivers del puerto USB se instalarán automáticamente. Durante el primer uso, se debe aguardar hasta que el Windows reconozca el driver de **DigiRail NXprog**.

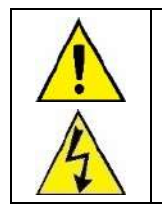

**La interfaz USB NO ES AISLADA de los circuitos de entrada y salida digitales y del circuito del puerto RS485.**

**La interfaz USB alimenta el dispositivo sólo para la configuración y no permite el uso completo del dispositivo. Por lo tanto, la interfaz RS485 y las entradas y salidas analógicas sólo funcionarán cuando la fuente de alimentación esté conectada.**

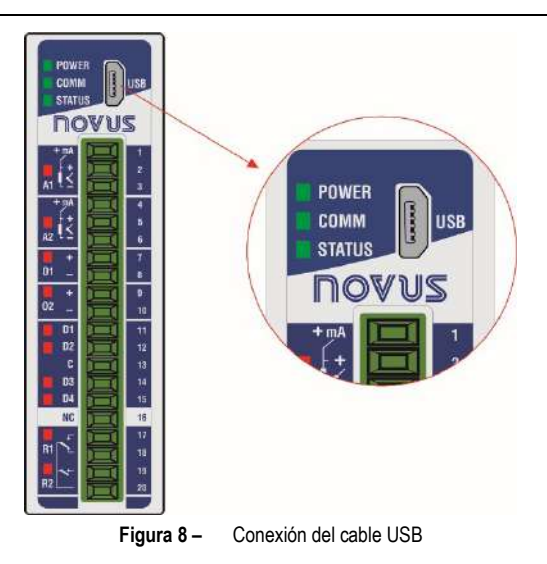

#### <span id="page-7-3"></span>**5.1.2 CONEXIÓN RS485**

La interfaz de conexión RS485 se encuentra en la parte trasera de **DigiRail NXprog**, como se puede ver en la en la figura a continuación:

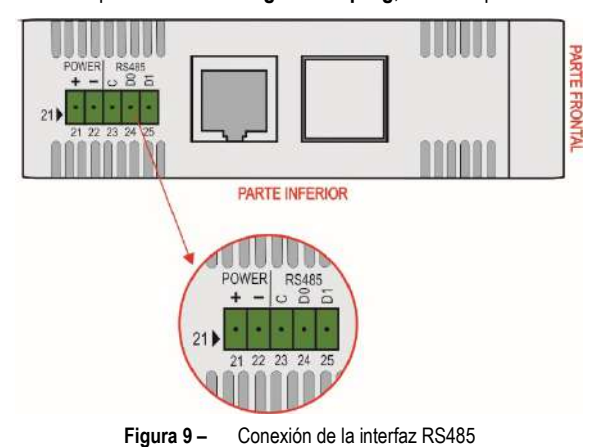

La interfaz RS485 puede configurarse para operar en las siguientes velocidades: 1200, 2400, 4800, 9600, 19200, 38400, 57600 y 115200. Además, se puede configurar para operar con 1 o 2 Stop Bits y en paridades par, impar o ninguna. Los parámetros pueden ser configurables a través del software **NXperience** o a través de una aplicación Arduino.

Se pueden encontrar más detalles sobre la implementación de una red de dispositivos Modbus vía RS485 en el documento "Conceptos Básicos de RS485 y RS422", disponible en [www.novusautomation.com.](http://www.novusautomation.com/) 

La tabla a continuación ayuda a conectar los conectores de la interfaz de comunicación RS485:

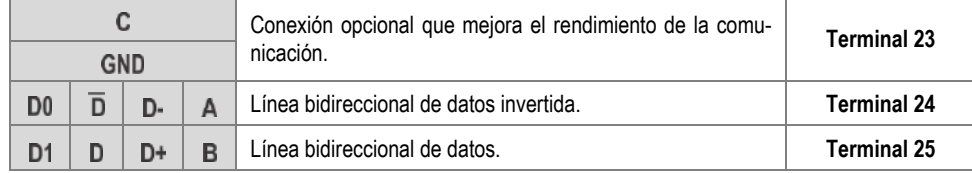

**Tabla 2 –** Conexiones RS485

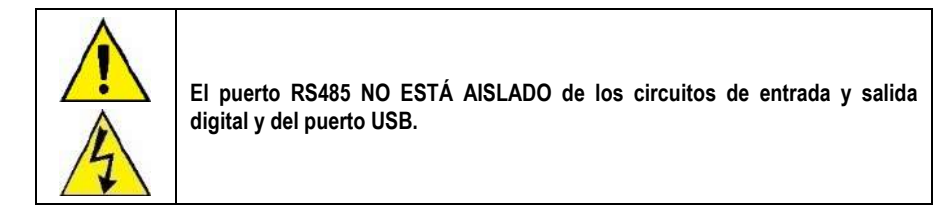

#### <span id="page-8-0"></span>**5.1.3 CONEXIÓN ETHERNET**

La interfaz Ethernet se encuentra en la parte trasera del **DigiRail NXprog**, como se puede ver en la en la **Figura 7**, y permite realizar la comunicación del dispositivo.

### <span id="page-8-1"></span>**5.2 AISLAMIENTO GALVÁNICO**

El **DigiRail NXprog** tiene aislamiento galvánico entre las secciones funcionales del circuito interno para garantizar que las diferencias de potencial entre las partes del sistema de aplicación no interfieran en el correcto funcionamiento del dispositivo, asegurando el aislamiento eléctrico entre ellas. El aislamiento galvánico del **DigiRail NXprog** puede verse en la siguiente figura:

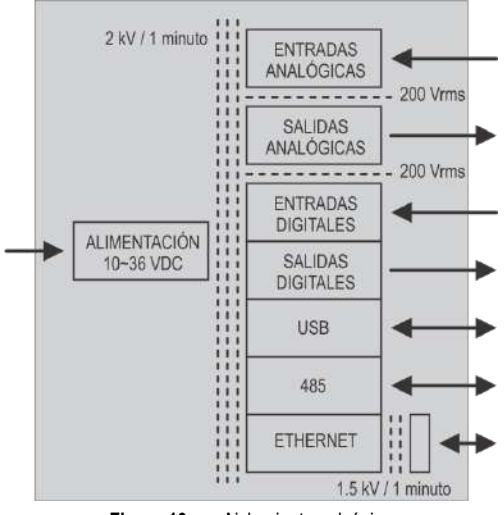

**Figura 10 –** Aislamiento galvánico

### <span id="page-9-0"></span>**5.3 ENTRADAS ANALÓGICAS**

Dispuestas en el panel frontal de **DigiRail NXprog**, las dos entradas analógicas se identifican como **A1** y **A2** y son adecuadas para medir temperatura o cualquier otra magnitud representada por señales eléctricas lineales estandarizadas.

Se puede configurar cada canal de forma independiente a través del software de configuración **NXperience** (véase capítulo [SOFTWARE DE](#page-27-3)  [CONFIGURACIÓN\).](#page-27-3)

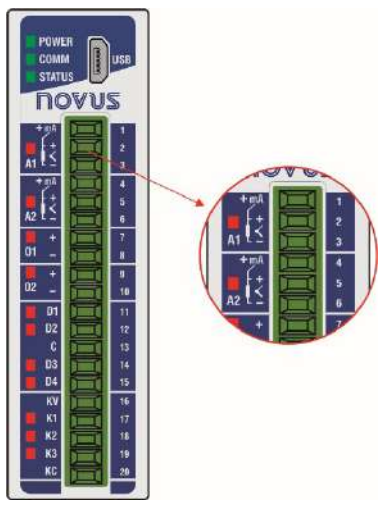

**Figura 11 –** Entradas analógicas

Se presentan los tipos de entrada y sus respectivos rangos de medición en la tabla a continuación:

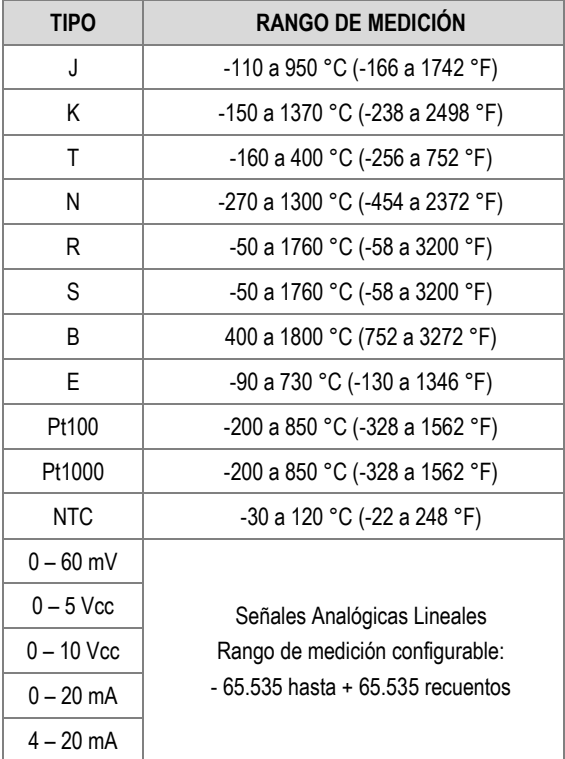

**Tabla 3 –** Tipos de entrada aceptados y los rangos de medición de los sensores

Los canales de entrada analógica **A1** y **A2 no se aíslan eléctricamente** entre sí, pero **están eléctricamente aislados** de otros circuitos de **Digi-Rail NXprog**.

Para el grupo **Sensores de Temperatura**, es necesaria la configuración de la unidad de temperatura. Para el grupo de **Señales Analógicas Lineales**, es necesaria la definición del rango de medición.

Para todos los tipos de señales de entrada, es necesario definir valores para los siguientes parámetros de funcionamiento de los canales de entradas analógicas de **DigiRail NXprog** (véase secció[n ENTRADAS ANALÓGICAS](#page-33-3) del capítul[o SOFTWARE DE CONFIGURACIÓN\):](#page-27-3)

- **Tasa de Muestreo:** Permite definir el número de lecturas realizadas cada segundo por el canal de entrada analógica sobre la señal de entrada recibida: 1 lectura por segundo o 10 lecturas por segundo.
- **Filtro:** Permite definir el valor de la **Constante de Tiempo** de un filtro a aplicar sobre la señal de entrada medida. Parámetro que se utiliza para mejorar la estabilidad de la señal medida. Ajustable entre 0 y 1200 segundos.

#### <span id="page-10-0"></span>**5.3.1 LED DE ESTADO DE A1 – A2**

Cuando se encienden, los LED de estado de **A1** y **A2** indican que su canal está habilitado, no reflejando la condición o el valor de la señal presente en sus terminales. Además de señalar si un canal está o no habilitado, los LED de estado también informan, al parpadear, cuando hay algo indebido en el canal correspondiente.

Condiciones indebidas en los canales de entrada se denominan "Condición de Error" y se tratan en párrafos específicos de este manual.

#### <span id="page-10-1"></span>**5.3.2 CONDICIÓN DE ERROR DE LAS ENTRADAS ANALÓGICAS**

Se denomina "Condición de Error" toda condición de uso o de operación indebida para los canales de entrada de **DigiRail NXprog**. Muchas de las condiciones indebidas son identificadas y luego señalizadas mediante el parpadeo del LED del respectivo canal. Las condiciones de error de las entradas analógicas se presentan en la tabla a continuación:

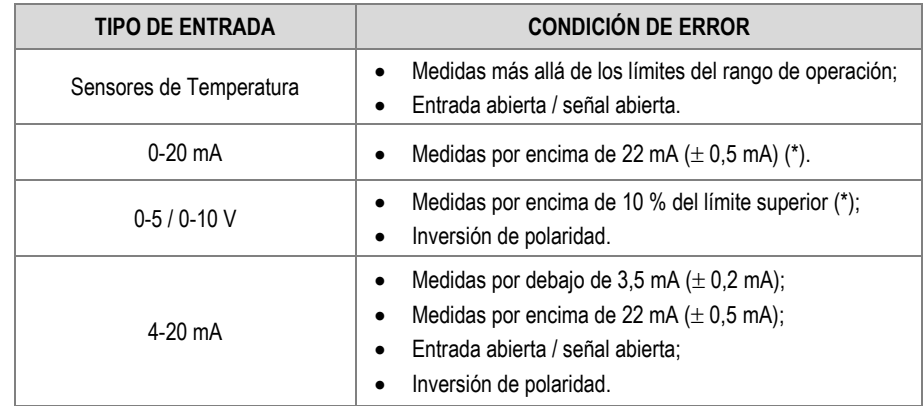

**Tabla 4 –** Condiciones de error de las entradas analógicas

(\*) No hay señalización de error cuando el dispositivo está con entrada abierta / señal abierta.

#### <span id="page-10-2"></span>**5.3.3 CONEXIONES DE LAS ENTRADAS ANALÓGICAS**

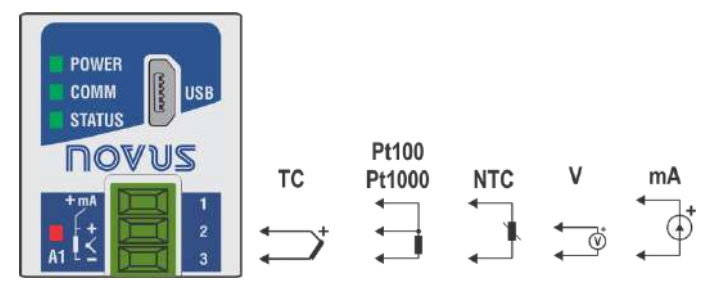

**Figura 12 –** TC / Pt100 / Pt1000 / NTC / V / mA

### <span id="page-11-0"></span>**5.4 ENTRADAS DIGITALES**

Dispuestas en el panel frontal de **DigiRail NXprog**, las cuatro entradas digitales se identifican como **D1 … D4** y son adecuadas para recibir señales eléctricas de tipo Contacto Seco, NPN y PNP.

Se puede configurar cada canal de forma independiente a través del software de configuración **NXperience** (véase capítulo [SOFTWARE DE](#page-27-3)  [CONFIGURACIÓN\).](#page-27-3)

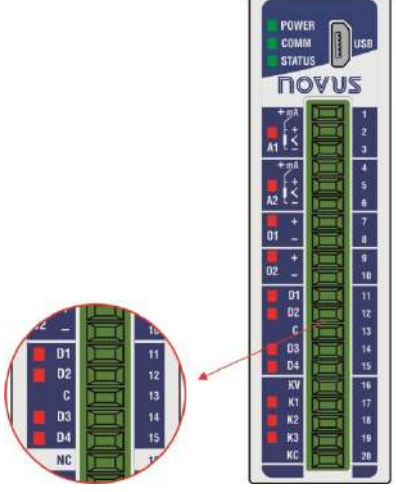

**Figura 13 –** Entradas digitales

Las entradas digitales pueden ejecutar diversas funciones, que se definirán durante su configuración (véase sección [ENTRADAS DIGITALES](#page-28-2) del capítul[o SOFTWARE DE CONFIGURACIÓN\).](#page-27-3) Las funciones disponibles son:

- **Estado Lógico:** Cuando configurado como **Estado Lógico**, permite que el dispositivo relacione los niveles de tensión que fueron ingresados en la entrada digital con los estados lógicos **0** y **1**.
	- o **Nivel Lógico Alto (1):** Tensión mayor que 2,2 V;
	- o **Nivel Lógico Bajo (0):** Tensión menor que 1,5 V.
- **Contador**: Permite que la entrada digital cuente el número de pulsos recibidos en sus terminales. Como referencia para incrementar el conteo, se puede utilizar el borde de subida (transición de **0** a **1**) o el borde de descenso (transición de **1** a **0**) del pulso recibido.
- **Integrador ON/OFF:** Permite realizar la suma (integración) de los intervalos de tiempo que fueron medidos con la entrada digital en estado lógico **0** y también la suma de los intervalos de tiempo medidos con la entrada digital en estado lógico **1**. Proporcionará la información en separado. Valor se presentará en segundos.

Además, las funciones **Contador** e **Integrador ON/OFF** tienen la función **Preset**, que permite definir un valor inicial para el conteo de pulsos o de suma de los intervalos de la entrada digital en **0** y **1**.

Para el tipo de señal **Contacto Seco**, existe la función de **Debounce**, que permite definir un intervalo de tiempo a ser desconsiderado por la entrada digital a cada transición de estado lógico.

#### <span id="page-11-1"></span>**5.4.1 LED DE ESTADO DE D1 ... D4**

Cuando se encienden, los LED de estado de **D1 ... D4** indican el estado lógico de la señal aplicada a los terminales de la respectiva entrada digital.

#### <span id="page-11-2"></span>**5.4.2 CONEXIONES DE LAS ENTRADAS DIGITALES**

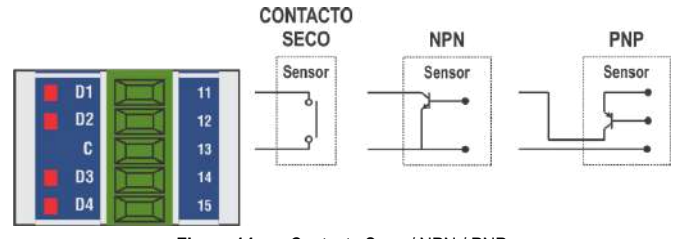

**Figura 14 –** Contacto Seco / NPN / PNP

### <span id="page-12-0"></span>**5.5 SALIDAS ANALÓGICAS**

Dispuestas en el panel frontal de **DigiRail NXprog**, las dos salidas analógicas se identifican como **O1** y **O2** y establecen valores analógicos de tensión o de corriente, según los valores digitales recibidos.

Se puede configurar cada canal de forma independiente a través del software de configuración **NXperience** (véase capítulo [SOFTWARE DE](#page-27-3)  [CONFIGURACIÓN\).](#page-27-3)

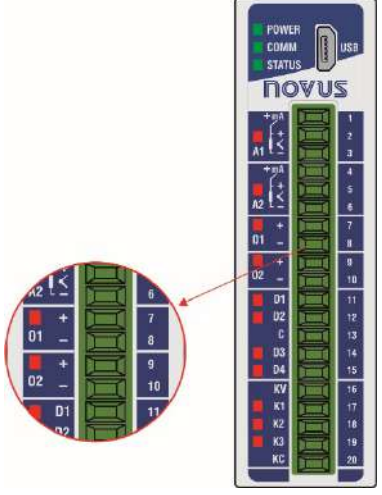

**Figura 15 –** Salidas analógicas

Los canales de salida analógico **O1** y **O2 no se aíslan eléctricamente** entre sí. **Están aislados** eléctricamente de otros circuitos de **DigiRail NXprog.**

Las salidas analógicas poseen tres tipos de señales. No hay necesidad de realizar cambios físicos para el uso de cualquiera de los tipos de salida disponibles. Basta con definir la opción deseada durante la configuración de **DigiRail NXprog** (véase secció[n SALIDAS ANALÓGICAS](#page-29-1) del capítulo [SOFTWARE DE CONFIGURACIÓN\):](#page-27-3)

- 0-20 mA;
- 4-20 mA;
- $0 10$  V

Además de definir el tipo de salida deseado, es necesario utilizar el software de configuración **NXperience** para definir otros parámetros de operación y de comportamiento de las salidas analógicas en diferentes situaciones, según se muestra a continuación:

- **Rango de Operación:** Parámetro que determina el rango de operación de la salida analógica:
	- o **0,00 a 100,00%:** El registrador que comanda la salida analógica aguarda por valores porcentuales dentro del rango de 0 hasta 100%, dónde:
		- **0,00 %:** Corresponde al valor mínimo de la salida analógica (0 mA, 4 mA o 0 V);
		- **100,00%:** Corresponde al valor máximo de la salida analógica (20 mA, 20 mA o 10 V).
	- o **0 a 32 000:** El registrador que comanda la salida analógica aguarda por valores dentro del rango de 0 hasta 32 000u recuentos, dónde:
		- **0:** Corresponde al valor mínimo de la salida analógica (0 mA, 4 mA o 0 V);
		- **32000:** Corresponde al valor máximo de la salida analógica (20 mA, 20 mA o 10 V).
- **Condición Inicial:** Parámetro que determina que la salida analógica permanezca apagada después que el dispositivo se encienda y hasta que reciba un comando válido. Tiene tres opciones:
	- o **Deshabilitado:** Determina que la salida analógica permanezca apagada después que el dispositivo se encienda y hasta que reciba un comando válido.
	- o **Valor Establecido:** Permite definir, en el parámetro **Valor Inicial**, el valor a adoptarse por la salida analógica luego de la inicialización del dispositivo y hasta que se reciba un comando válido.
	- Último Valor Válido: Determina que la salida analógica adopte el último valor válido registrado.
- **Valor de Estado Seguro (Watchdog):** Parámetro que define el valor adoptado por la salida analógica en caso de pérdida de comunicación.

#### <span id="page-12-1"></span>**5.5.1 LED DE ESTADO DE O1 – O2**

Cuando se encienden, los LED de estado de **O1** y **O2** indican que su canal está habilitado, no reflejando la condición o el valor de la señal presente en sus terminales.

#### <span id="page-12-2"></span>**5.5.2 CONEXIONES DE LAS SALIDAS ANALÓGICAS**

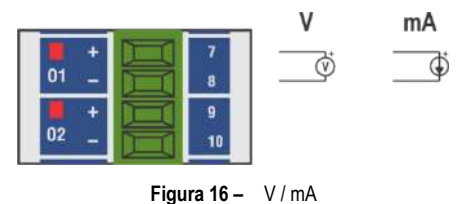

### <span id="page-13-0"></span>**5.6 SALIDAS DIGITALES**

**DigiRail NXprog** tiene versiones con salidas digitales de tipo transistor (*Sourcing*), identificadas como **K1 … K4**, y con salidas digitales de tipo relé, identificadas como **R1 … R2**, en su panel frontal.

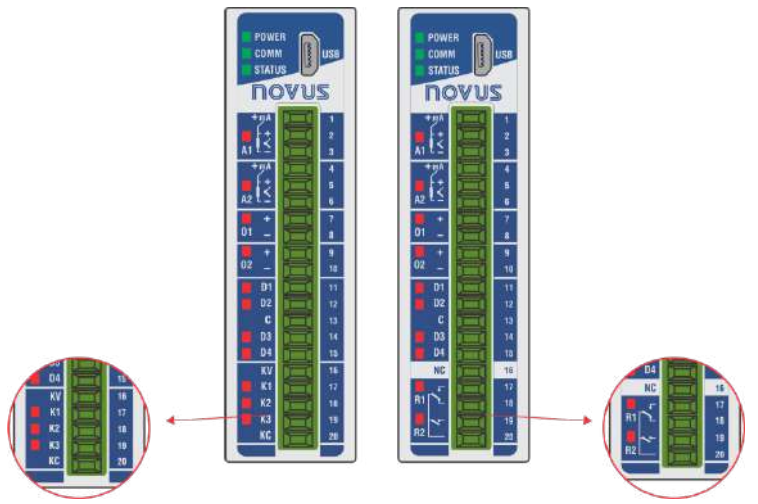

**Figura 17 –** Salidas digitales

**DigiRail NXprog** tiene hasta cuatro salidas digitales (DOs), que obedecen a comandos recibidos por medio de una comunicación digital. Los registradores del grupo **HR\_DOx\_VALUE** se destinan al comando de las salidas digitales. La escritura del valor **1** en esos registradores ACTIVARÁ la respectiva salida digital. La escrita del valor **0**, a su vez, DESACTIVARÁ la respectiva salida digital.

Es importante tener en cuenta que el estado de salida ACTIVA no significa necesariamente que la salida esté encendida o accionada.

Un grupo de parámetros determina el funcionamiento de las salidas digitales. Se presentan esos parámetros en el software de configuración **NXperience** (véase capítul[o SOFTWARE DE CONFIGURACIÓN\),](#page-27-3) que permite definir la configuración más adecuada.

Se describen a continuación los parámetros necesarios para la configuración de las salidas digitales.

#### <span id="page-13-1"></span>**5.6.1 MODO DE ACCIÓN**

Las salidas digitales poseen tres modos de actuación distintos:

• **Estado Lógico:** La salida digital reproduce el estado lógico de su respectivo registrador de estado del grupo **HR\_DOx\_VALUE**.

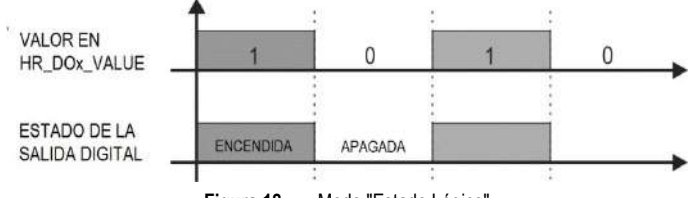

**Figura 18 –** Modo "Estado Lógico"

• **Pulso:** Con el registrador de estado recibiendo el valor **1**, la salida encenderá por un intervalo de tiempo determinado (configurado en el parámetro **Duración del Pulso**) y, a continuación, volverá al estado apagado.

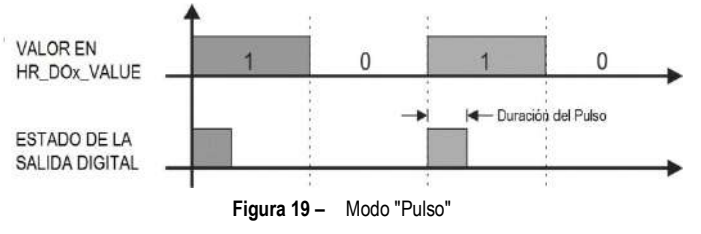

El estado de salida ACTIVA no implica necesariamente en salida eléctricamente encendida o accionada.

• **Secuencia de Pulsos:** Con el registrador de estado recibiendo el valor **1**, la salida generará un número definido de pulsos (configurado en el parámetro **Numero de Pulsos**), con una duración definida (configurada en el parámetro **Duración del Pulso**) y en un período definido (configurado en el parámetro **Período de Repetición**). Después de la secuencia de pulsos, la salida digital volverá al estado apagado.

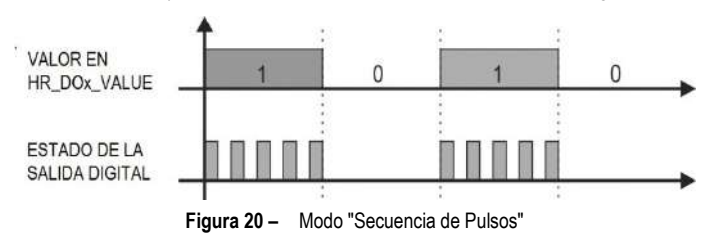

El estado de salida ACTIVA no implica necesariamente en salida eléctricamente encendida o accionada.

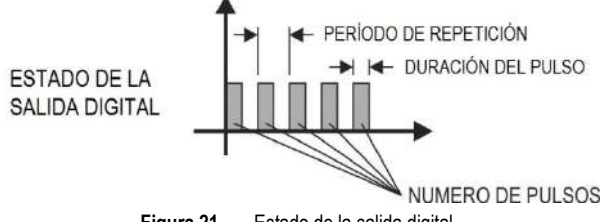

**Figura 21 –** Estado de la salida digital

#### <span id="page-14-0"></span>**5.6.2 ESTADO LÓGICO INICIAL**

Es la condición que la salida digital debe adoptar después de la inicialización del **DigiRail NXprog** y en la cual debe permanecer hasta el recibimiento de un comando digital que redefina su condición. Existen tres posibilidades de Estado Lógico Inicial:

- **Desactivado:** Determina que la salida digital permanezca desactivada (**0**) después de encender el dispositivo.
- **Activado:** Determina que la salida digital inicialice activada (**1**) después de encender el dispositivo.
- **Último Estado Válido:** Determina que la salida digital adopte el último estado válido registrado por el dispositivo antes de la inicialización actual.

#### <span id="page-14-1"></span>**5.6.3 VALOR DE ESTADO SEGURO (WATCHDOG)**

Permite definir la condición a adoptarse por la salida digital cuando la recepción de un comando es interrumpida debido a una falla de comunicación.

- **Desactivado:** Determina que la salida digital permanezca apagada hasta que se restablezca la comunicación.
- **Activado:** Determina que la salida digital permanezca encendida hasta que se restablezca la comunicación.

#### <span id="page-14-2"></span>**5.6.4 LED DE ESTADO DE K1 ... K4 / R1 ... R2**

Cuando se encienden, los LED de estado de **K1 … K4** y **R1 … R2** indican que el respectivo canal está accionado (estado lógico **1**).

#### <span id="page-14-3"></span>**5.6.5 CONEXIONES DE LAS SALIDAS DIGITALES TRANSISTOR**

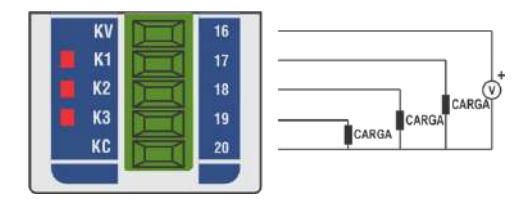

**Figura 22 –** Salidas Digitales (Sourcing)

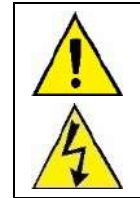

**Los canales de salida digital tipo Transistor no están aislados eléctricamente de los canales de entrada digital, aunque estén aislados de los demás circuitos eléctricos de DigiRail NXprog.**

#### <span id="page-14-4"></span>**5.6.6 CONEXIONES DE LAS SALIDAS DIGITALES RELÉ**

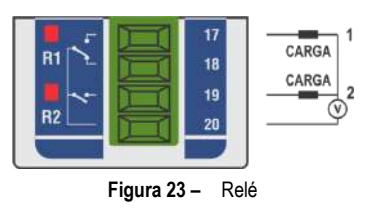

### <span id="page-15-0"></span>**5.7 LED**

#### <span id="page-15-1"></span>**5.7.1 LED DE OPERACIÓN**

**POWER** 

Indica si el dispositivo está o no alimentado eléctricamente.

#### <span id="page-15-2"></span>**5.7.2 LED DE COMUNICACIÓN RS485**

#### **COMM**

Si el LED parpadea, indica que hay una comunicación en curso a través de la interfaz RS485. Si el LED está apagado, indica que el dispositivo no se comunica a través de la interfaz RS485.

#### <span id="page-15-3"></span>**5.7.3 LED DE ESTADO GENERAL**

#### **STATUS**

Indicador controlado por la aplicación Arduino. Puede asumir cualquier función deseada por el usuario.

Para más información, consultar la documentación de programación disponible en la página web de **NOVUS** en el sitio de GitHub [\(https://github.com/NOVUS-Products/DigiRail-NXprog/\).](https://github.com/NOVUS-Products/DigiRail-NXprog/)

#### <span id="page-15-4"></span>**5.7.4 LED DE ESTADO DE CADA CANAL**

Se puede ver el funcionamiento del LED de estado de cada canal en la sección del canal correspondiente, dentro de este capítulo.

### <span id="page-16-0"></span>**6. PROTOCOLO MODBUS**

**DigiRail NXprog** es compatible con el protocolo Modbus, un protocolo de comunicación de datos utilizado para conectar el dispositivo a sistemas de adquisición, supervisión y control de datos (SCADA).

Funcionando en modo esclavo, **DigiRail NXprog** puede responder en dos direcciones Modbus: una con acceso directo al módulo de entradas y salidas y otra utilizada por el IDE Arduino que se ejecuta en el módulo programable. Se debe realizar la configuración de la dirección Modbus del módulo de entradas y salidas a través de **NXperience** (véase capítul[o SOFTWARE DE CONFIGURACIÓN NXPERIENCE\),](#page-27-3) mientras que la dirección Modbus del IDE Arduino debe ser definida en la propia aplicación del usuario (véase capítulo [IDE ARDUINO\)](#page-25-2). A través del IDE Arduino también es posible implementar un Modbus Master en la aplicación de usuario, que permite la lectura de cualquier dispositivo a través de la interfaz RS485.

Al diseñar un Maestro o Esclavo Modbus en el IDE Arduino y cargar el programa en el módulo programable, se puede desarrollar cualquier aplicación. Sin embargo, de manera más simples, **NOVUS** creó un conjunto de registros que debe facilitar el desarrollo de la aplicación. Para ello, la memoria de los registros ha sido segmentada en dos partes:

**1) Registros del módulo de entradas y salidas**, que permiten el acceso directo a todas funcionalidades disponibles en el módulo de entradas y salidas de **DigiRail NXprog**, como valores de entradas analógicas, entradas digitales, salidas digitales, etc.

**2) Registros compartidos**, que permiten que el programa Arduino comparta información del módulo programable con el mundo Modbus sin necesidad de implementar el protocolo Modbus en Arduino. Así, el programa Arduino escribe en el área compartido del módulo de entradas y salidas para que la información esté disponible a través de Modbus RTU o Modbus TCP. Véase las funcionalidades de lenguaje disponibles y algunos ejemplos de uso en GitHub.

A continuación se describen los comandos y registros Modbus soportados por el módulo de entradas y salidas de **DigiRail NXprog**. Los comandos y registrado Modbus soportados por el módulo programable dependen de la aplicación desarrollada por el usuario.

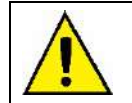

**La interfaz USB sólo está disponible para la configuración a través de NXperience y la programación a través de IDE Arduino. Por lo tanto, los registros Modbus sólo estarán disponibles a través de RS485 y Ethernet.**

### <span id="page-16-1"></span>**6.1 COMANDOS**

#### <span id="page-16-2"></span>**6.1.1 READ COILS – 0x01**

Este comando puede utilizarse para leer valores binarios de uno o hasta un máximo de registros consecutivos accesibles como bit.

Se puede utilizar este comando para acceder a los registros 70 (HR\_INPUT1\_STATE) a 85 (HR\_OUTPUT8\_STATE) y a los registros 500 (HR\_DO1\_VALUE) a 523 (HR\_DO8\_FORCE\_STATE).

Ejemplo de lectura del estado actual de las entradas 1 a 8 y de las salidas 1 a 8:

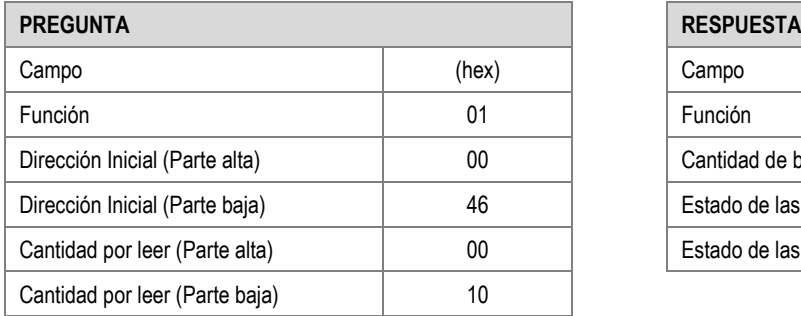

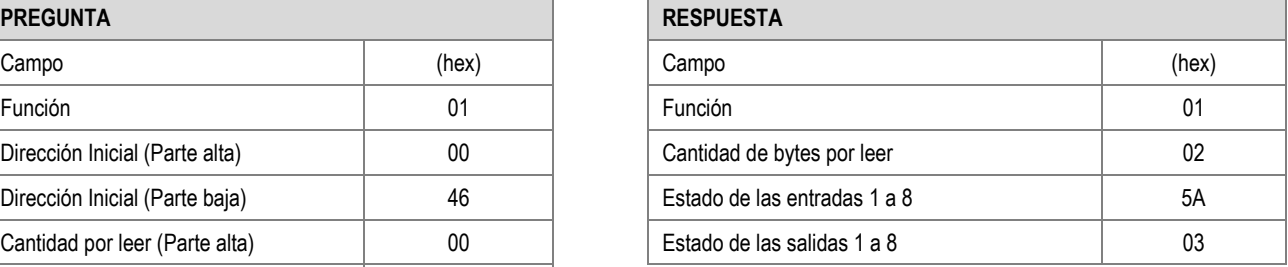

**Tabla 5 –** Ejemplo de lectura de las entradas (1)

#### <span id="page-16-3"></span>**6.1.2 READ DISCRETE INPUTS – 0x02**

Este comando puede utilizarse para leer valores binarios de uno o hasta un máximo de registros consecutivos accesibles como bit.

Se puede utilizar este comando para acceder a los registros 70 (HR\_INPUT1\_STATE) a 85 (HR\_OUTPUT8\_STATE) y a los registros 500 (HR\_DO1\_VALUE) a 523 (HR\_DO8\_FORCE\_STATE).

Ejemplo de lectura del estado actual de las entradas 1 a 8 y de las salidas 1 a 8:

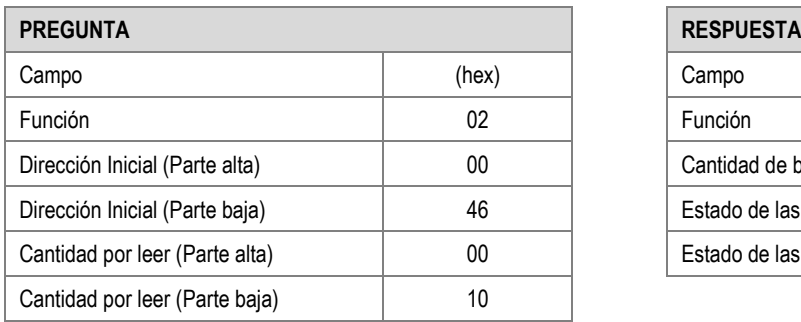

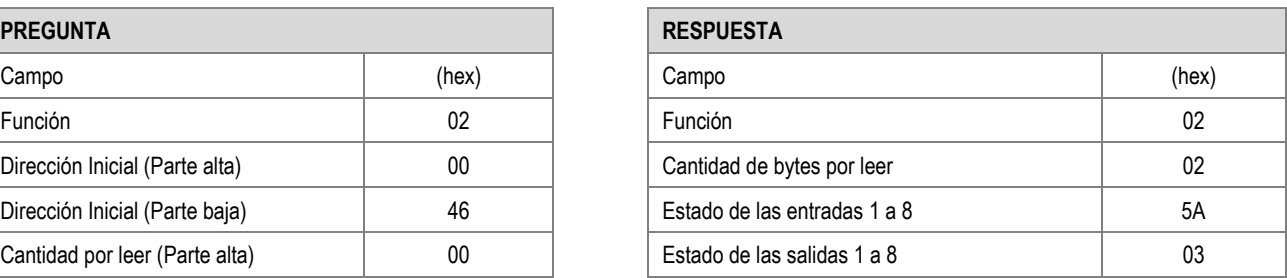

**Tabla 6 –** Ejemplo de lectura de las entradas (2)

#### <span id="page-17-0"></span>**6.1.3 READ HOLDING REGISTERS – 0x03**

Este comando puede utilizarse para leer valores de uno o hasta un máximo de registros consecutivos accesibles como 16 bits. Ejemplo de lectura del contador de la entrada digital 1:

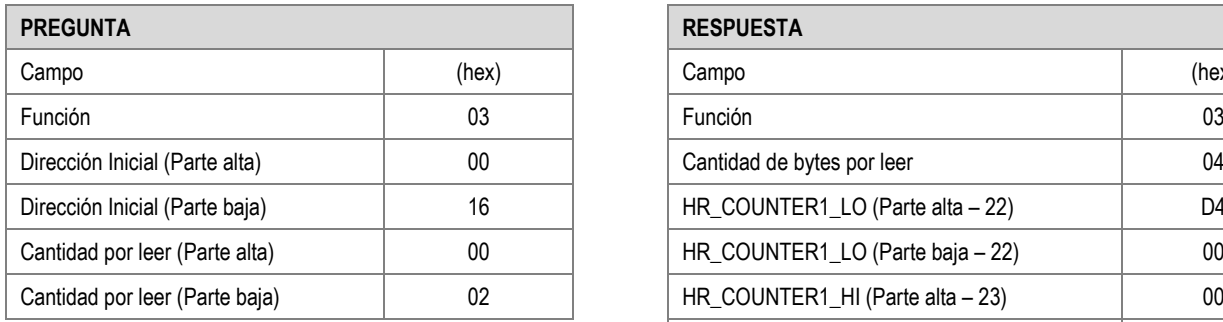

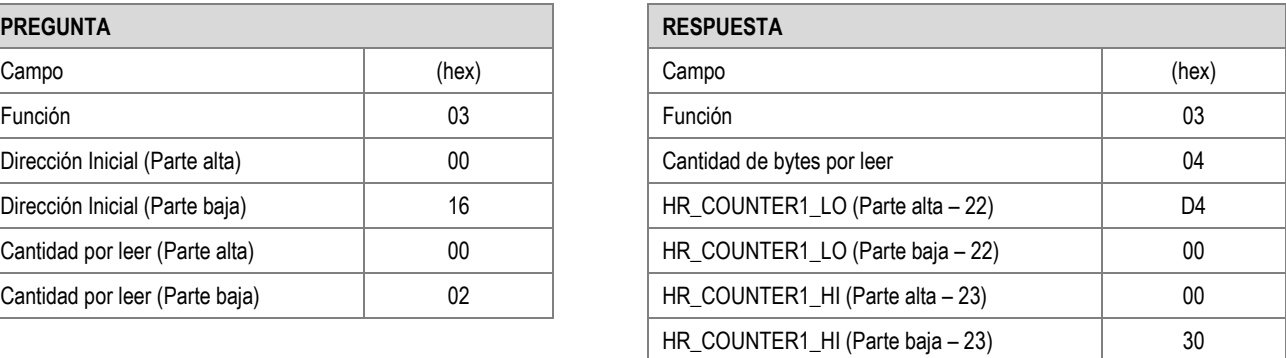

**Tabla 7 –** Ejemplo de lectura del contador de la entrada digital (1)

#### <span id="page-17-1"></span>**6.1.4 READ INPUT REGISTERS – 0x04**

Este comando puede utilizarse para leer valores de uno o hasta un máximo de registros consecutivos accesibles como 16 bits. Ejemplo de lectura del contador de la entrada digital 1:

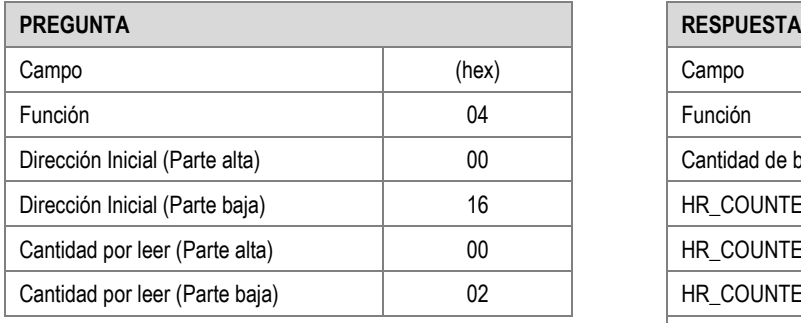

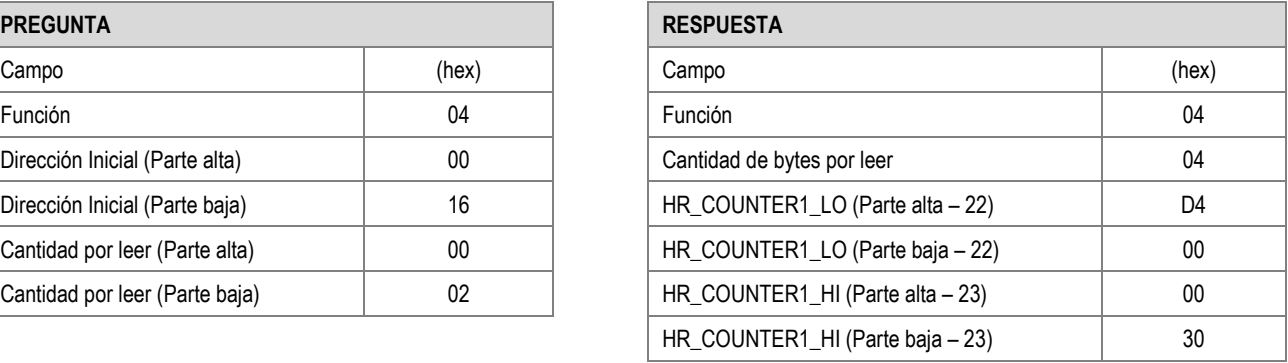

**Tabla 8 –** Ejemplo de lectura del contador de la entrada digital (2)

#### <span id="page-17-2"></span>**6.1.5 WRITE SINGLE COIL – 0x05**

Este comando puede utilizarse para escribir el valor binario de un registro accesible como un bit. Según lo previsto en el protocolo Modbus, el envío del valor 0xFF00 pone el registro de *Coil* en nivel alto; la escritura de 0x0000, a su vez, lo pone en nivel bajo.

Se puede utilizar este comando para acceder a los registros 70 (HR\_INPUT1\_STATE) a 85 (HR\_OUTPUT8\_STATE) y a los registros 500 (HR\_DO1\_VALUE) a 523 (HR\_DO8\_FORCE\_STATE).

Ejemplo al poner la salida 5 en nivel alto:

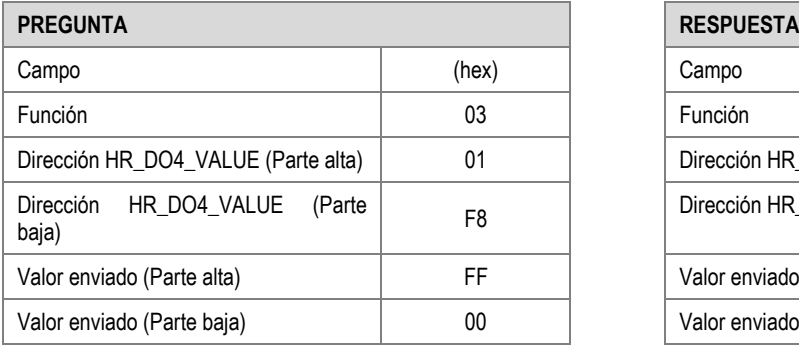

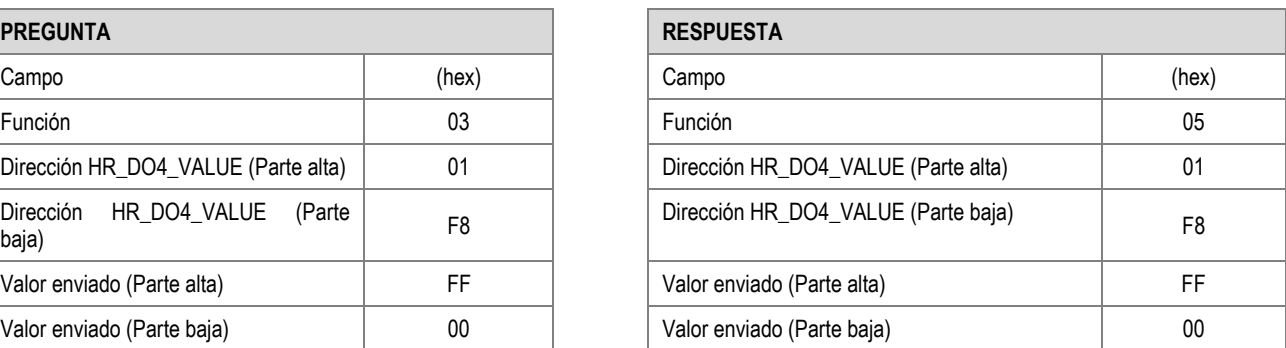

**Tabla 9 –** Ejemplo al poner la salida 5 en nivel alto

#### <span id="page-18-0"></span>**6.1.6 WRITE SINGLE HOLDING REGISTER – 0x06**

Este comando puede utilizarse para escribir en un registro accesible como 16 bits.

Ejemplo de cómo manejar la salida analógica 1:

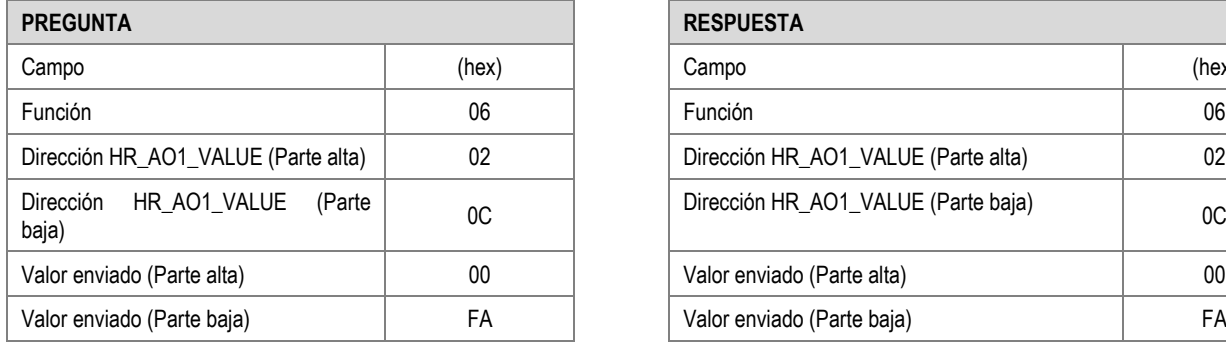

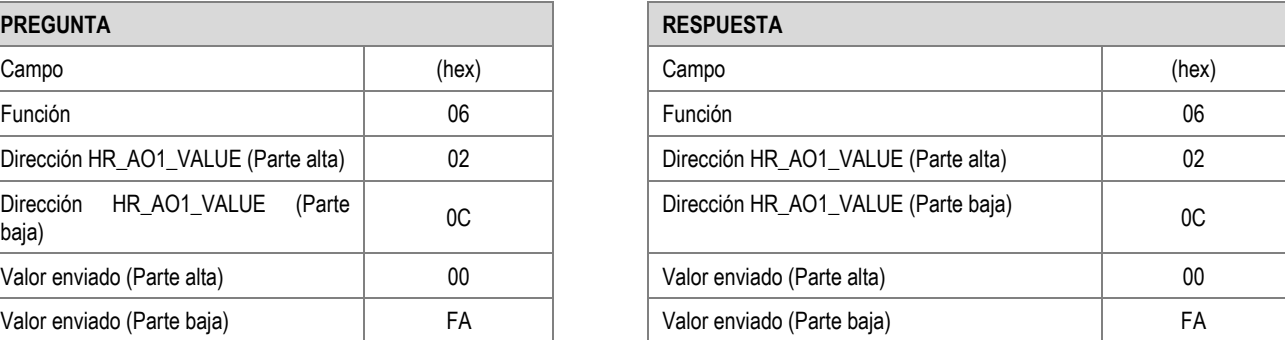

**Tabla 10 –** Ejemplo de cómo manejar la salida analógica 1

#### <span id="page-18-1"></span>**6.1.7 WRITE MULTIPLE HOLDING REGISTERS – 0x10**

Este comando puede utilizarse para escribir en múltiples registros accesibles como 16 bits.

Ejemplo de cómo manejar las salidas digitales 1 y 2:

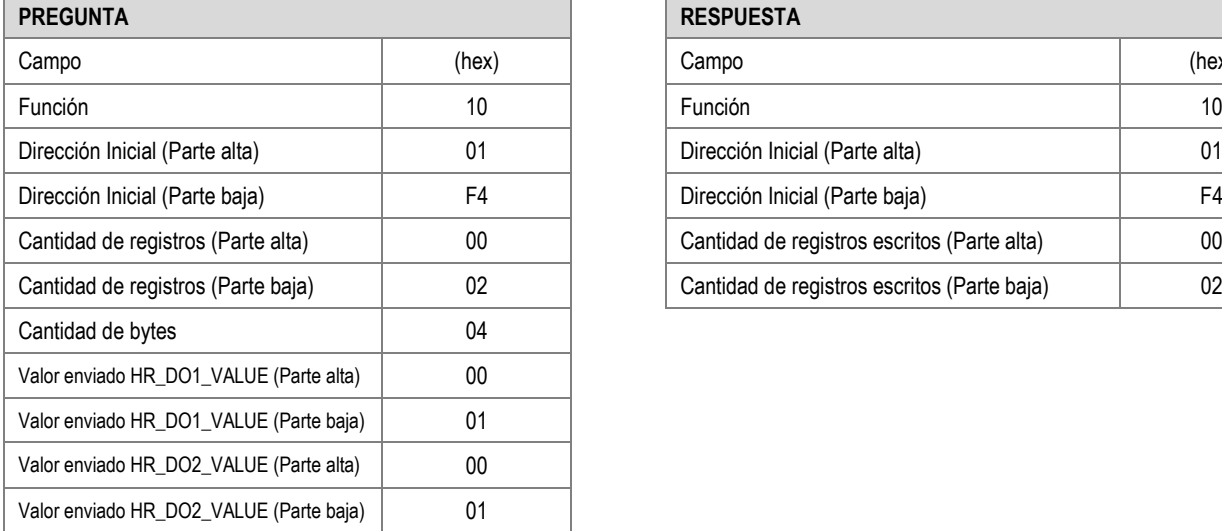

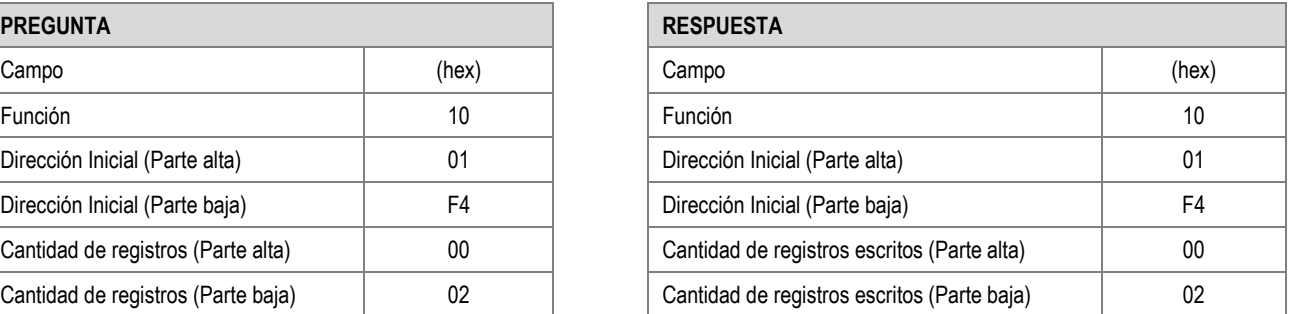

**Tabla 11 –** Ejemplo de cómo manejar las salidas digitales 1 y 2

#### <span id="page-18-2"></span>**6.1.8 MASK WRITE REGISTER – 0x16**

Este comando puede utilizarse para escribir cuando se utiliza una máscara de bits AND y OR en un registro accesible como 16 bits. Según lo previsto en el protocolo Modbus, la operación realizada es:

Resultado = (Conteudo\_Del\_Registro AND Mascara\_And) OR (Mascara\_Or AND (NOT Mascara\_And))

Ejemplo de la operación realizada:

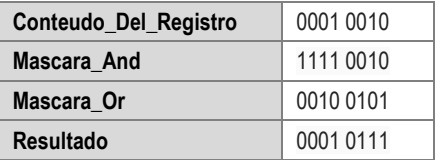

**Tabla 12 –** Ejemplo de la operación realizada

Ejemplo de cómo manejar las salidas digitales:

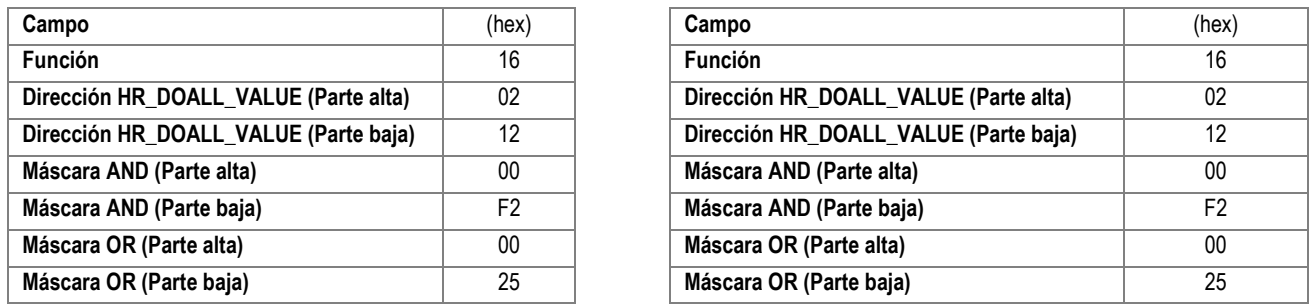

**Tabla 13 –** Ejemplo de cómo manejar las salidas digitales

### <span id="page-19-0"></span>**6.2 TABLA DE REGISTROS DEL MÓDULO DE ENTRADAS Y SALIDAS**

Sigue a continuación la tabla de registros soportados por el módulo de entradas y salidas de **DigiRail NXprog**:

\* La columna R/W indica si el parámetro es de escritura y lectura (R/W) o sólo de lectura (R).

\*\* Todos los registros de 32 bits, que consisten en dos registros de 16 bits (LO, HI), muestran la información en INT32.

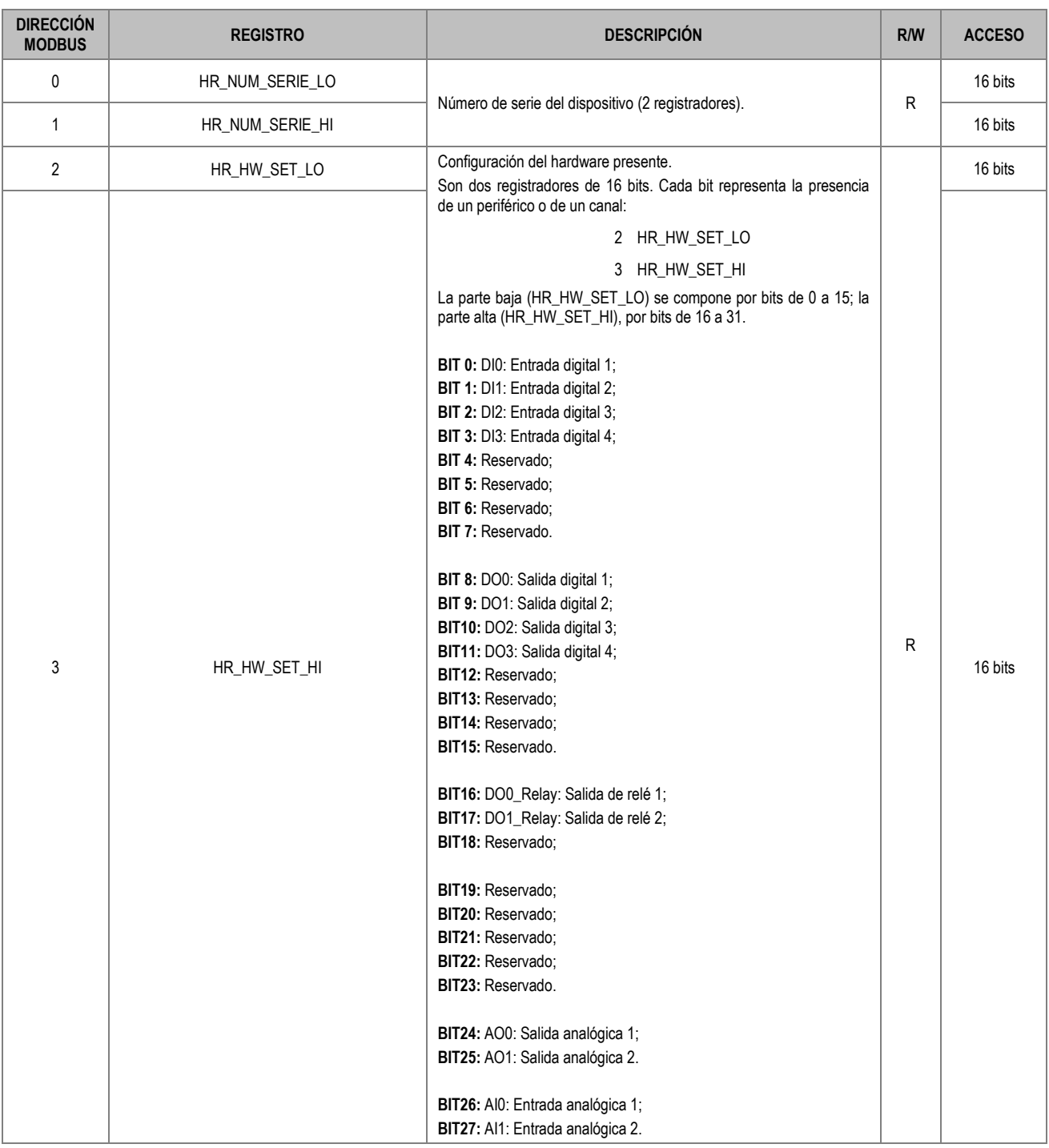

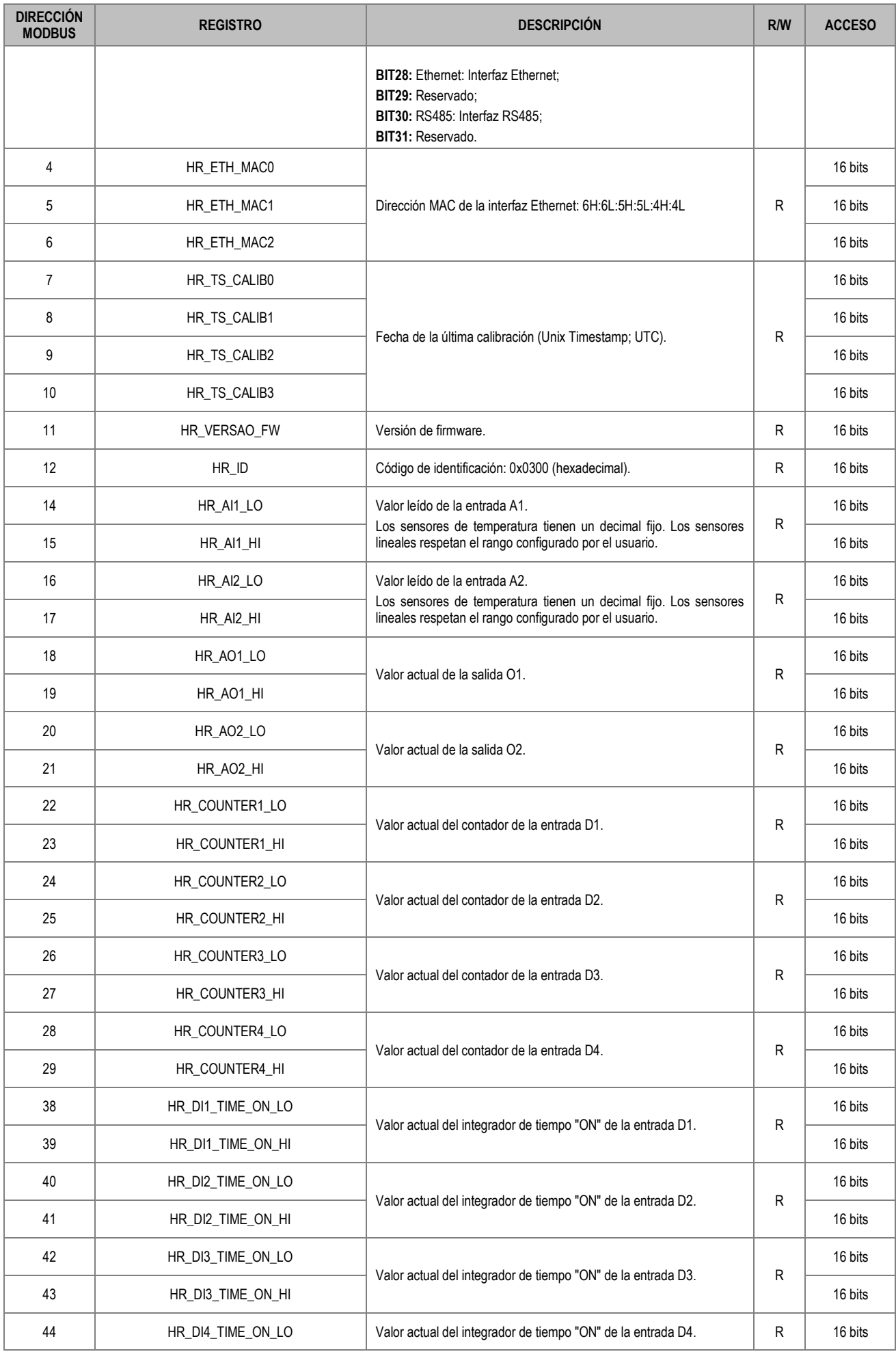

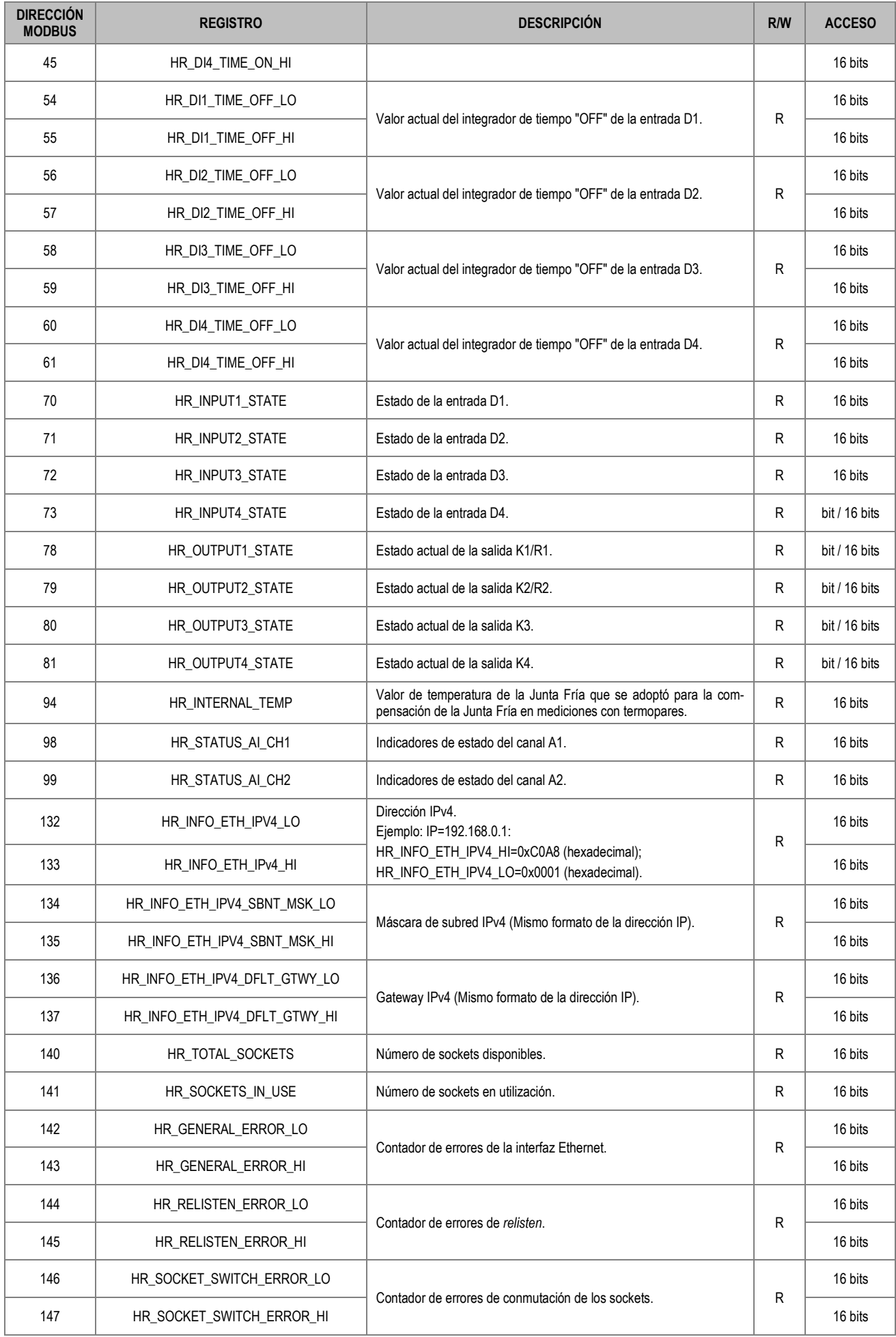

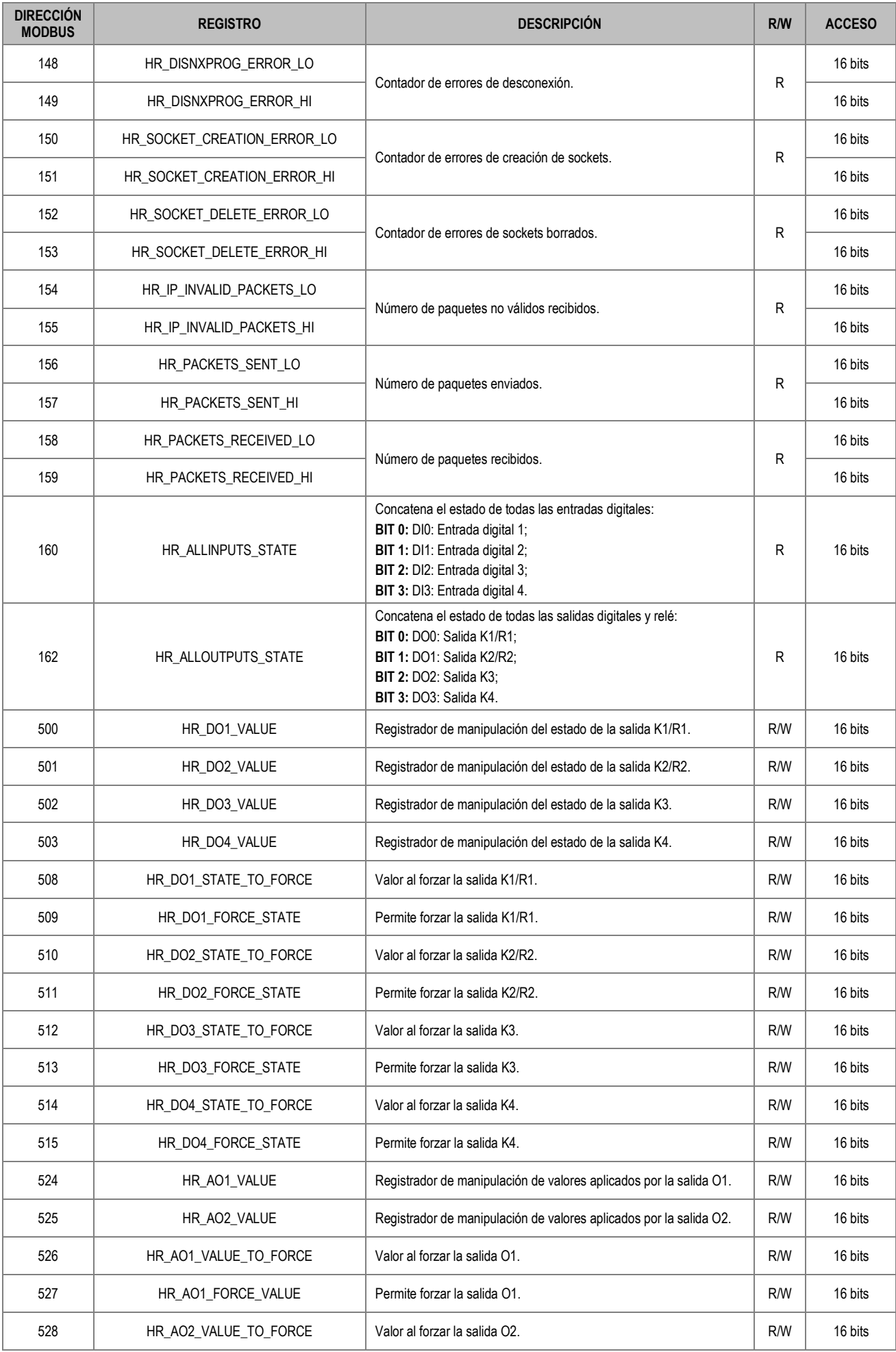

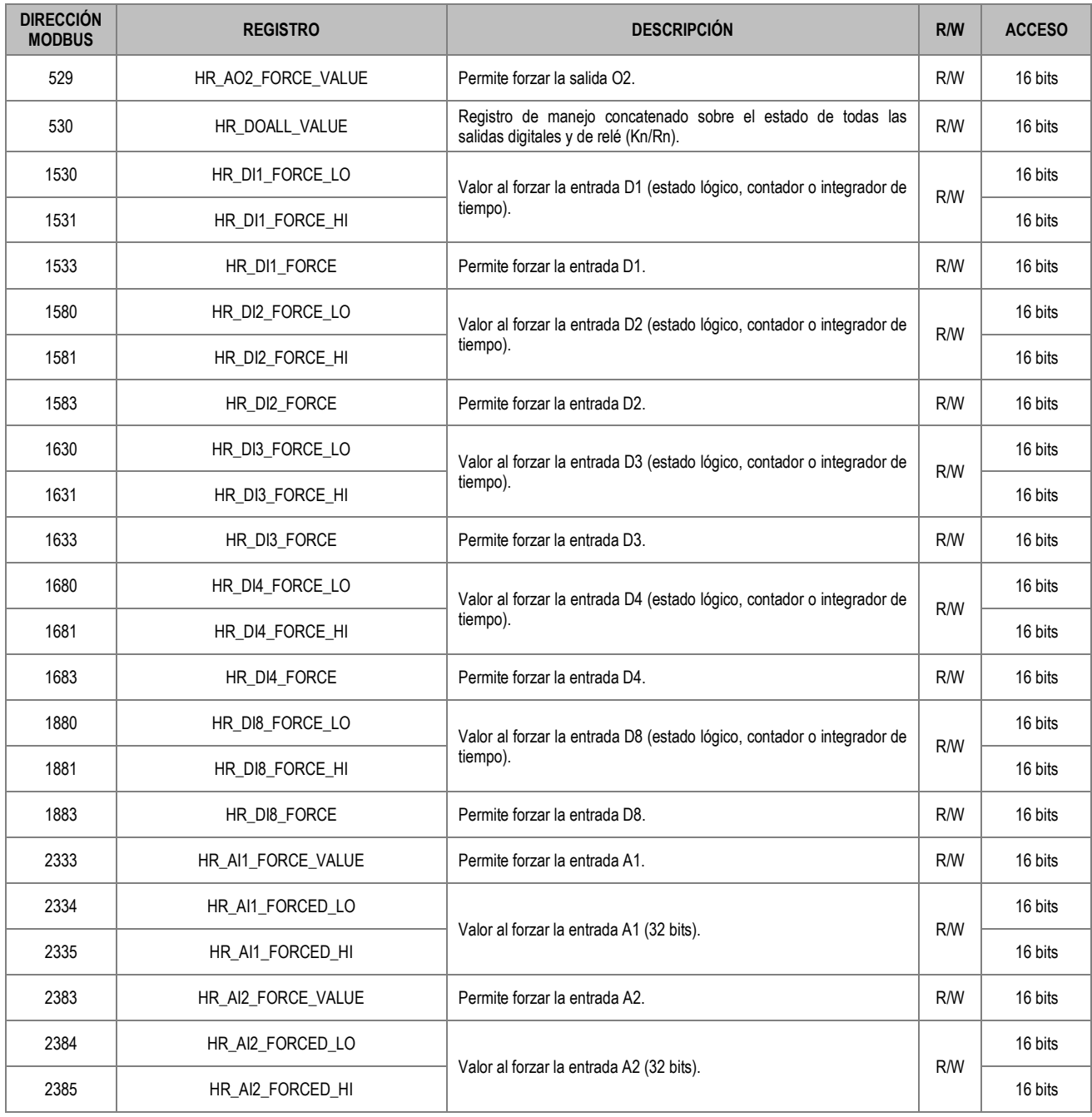

**Tabla 14 –** Tabla de registros del módulo de entradas y salidas

### <span id="page-24-1"></span><span id="page-24-0"></span>**6.3 TABLA DE REGISTROS COMPARTIDOS**

Para facilitar el intercambio datos de la aplicación Arduino, que se ejecuta en el módulo programable, el módulo de entradas y salidas tiene 100 registros (de direcciones 400 a 499) para uso libre de la aplicación. En estos registros, el programa Arduino puede leer y escribir libremente, interactuando de manera sencilla con el mundo exterior, que puede acceder a la información a través de Modbus RTU (a través de RS485) o de Modbus TCP (a través de Ethernet).

Para más información acerca de cómo utilizar la tabla de registros compartidos, se debe consultar la página web *Special Registers* en GitHub [\(https://github.com/NOVUS-Products/DigiRail-NXprog/blob/master/pages/SpecialRegisters.md\)](https://github.com/NOVUS-Products/DigiRail-NXprog/blob/master/pages/SpecialRegisters.md).

Sigue a continuación la tabla de registros soportados por el módulo de entradas y salidas de **DigiRail NXprog**:

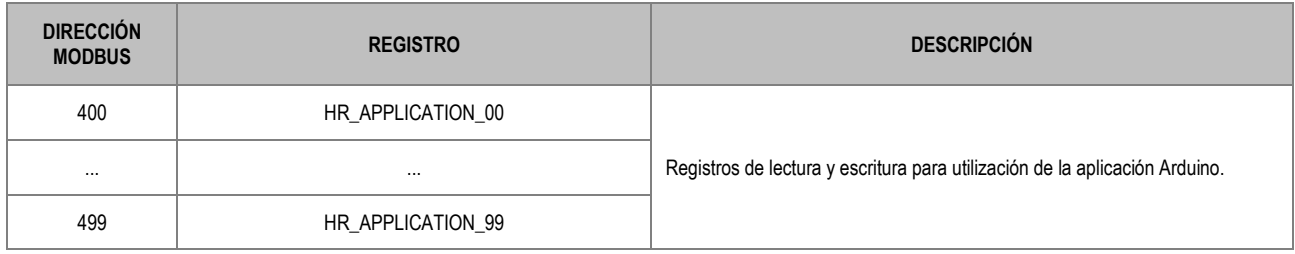

**Tabla 06** – Tabla de registros compartidos

### <span id="page-25-2"></span><span id="page-25-0"></span>**7. IDE ARDUINO**

El módulo programable de **DigiRail NXprog** fue diseñado para que el usuario pueda desarrollar su propia aplicación en un ambiente simple e intuitivo. Para ello, **NOVUS** ha utilizado lo más moderno y difundido en el mercado, IDE Arduino, y creó bibliotecas para acceso al hardware.

### <span id="page-25-1"></span>**7.1 INSTALANDO SOPORTE AL IDE ARDUINO**

Para instalar el IDE Arduino, se deben seguir los pasos a continuación:

- **1.** El Core de **DigiRail NXprog** requiere la instalación de IDE Arduino 1.8.6 o superior;
- **2.** Si no está instalado, descargar [Arduino Desktop IDE;](https://www.arduino.cc/en/software)
- **3.** Descargar y seguir las instrucciones de instalación como se describe en el enlac[e Install the Arduino Desktop IDE;](https://www.arduino.cc/en/Guide)
- **4.** Después de la instalación, ejecutar el IDE Arduino y hacer clic en **Archivo >> Preferencias**. Aparecerá una ventana como la que se muestra en la siguiente figura:

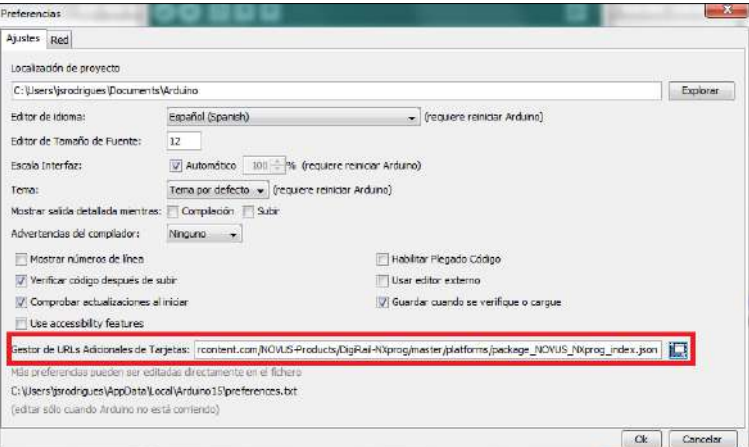

**Figura 24 –** Instalación de Arduino IDE

- **5.** Hacer clic en el botón junto al campo **Gestor de URLs Adicionales de Tarjetas**;
- **6.** Añadir la referencia a plataforma **NOVUS**[: https://www.novusautomation.com/es/package\\_NOVUS\\_NXprog\\_index.json](https://www.novusautomation.com/es/package_NOVUS_NXprog_index.json)
- **7.** Guardar las preferencias y, a continuación, hacer clic en **Herramientas**, seleccionar la tarjeta y hacer clic en **Gestor de Tarjetas**:

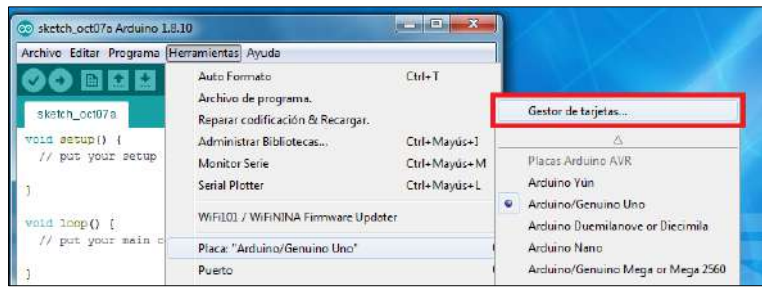

**Figura 25 –** Gestor de tarjetas

#### **8.** En el **Gestor de Tarjetas**, buscar **NXprog**:

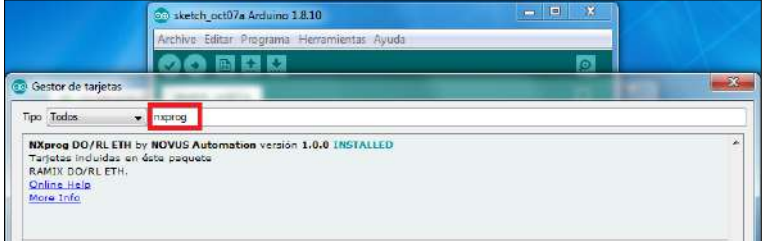

**Figura 26 – NXprog**

- **9.** Instalar el paquete **NOVUS** Arduino;
- **10.** Cerrar el **Gestor de Tarjetas**, hacer clic en **Herramientas >> Placa** y seleccionar el dispositivo **DigiRail NXprog** en la sección **NXprog Arduino Boards**;
- **11.** Conectar el **DigiRail NXprog**;
- **12.** Hacer clic en **Herramientas >> Puerto** y seleccionar el puerto COM (Puede que la tarjeta indicada no corresponda a la tarjeta seleccionada);
- **13.** Ahora es posible cargar el sketch (proyecto).

### <span id="page-26-0"></span>**7.2 LIBRERÍA Y FUNCIONES EXCLUSIVAS DE DIGIRAIL NXPROG**

La programación de **DigiRail NXprog** utiliza la librería estándar definida en el IDE Arduino, lo que significa que se pueden portar fácilmente las aplicaciones existentes para uso en el dispositivo. Funciones como *digitalRead* y *analogWrite* están disponibles para uso y sólo requieren la indicación correcta de los puertos.

El siguiente código, por ejemplo, es totalmente compatible con **DigiRail NXprog**:

val = digitalRead(D3);

Tiene el mismo funcionamiento, siendo obligatoria la referencia correcta al puerto en cuestión. Como se puede ver más arriba, la lectura se realizará en el puerto digital D3. Para utilizar los puertos de **DigiRail NXprog** en la aplicación, se debe utilizar la misma nomenclatura del panel frontal (consultar el panel frontal en las **Figuras 03**, **04**, **05** y **06**).

Además de las funciones estándar de la librería Arduino, **DigiRail NXprog** ofrece varias librerías y funciones que le permiten explorar completamente las posibilidades del módulo de entradas y salidas. Las posibilidades de configuración de los puertos, mostradas en el objeto NovusExpert, son un ejemplo.

El siguiente código configura la entrada analógica A1:

NovusExpertAIn.setMode(A1, tc\_T, CELSIUS, 0);

En este ejemplo, la entrada analógica está configurada para operar con un termopar tipo J, presentando la temperatura en grados Celsius, y tendrá un valor de 0 en caso de error.

Para explorar las posibilidades de las funciones únicas de **DigiRail NXprog**, consultar la sección LANGUAGE REFERENCE disponible en la página de NOVUS en GitHub [\(https://github.com/NOVUS-Products/DigiRail-NXprog/\)](https://github.com/NOVUS-Products/DigiRail-NXprog/), que también presenta ejemplos de uso para cada función del dispositivo.

### <span id="page-27-3"></span><span id="page-27-0"></span>**8. SOFTWARE DE CONFIGURACIÓN NXPERIENCE**

El software **NXperience** permite configurar y analizar los datos de **DigiRail NXprog**. Con él, se pueden explorar todas las características del dispositivo, comunicándose a través de su interfaz USB.

Además, el **NXperience** permite forzar valores en las entradas y salidas analógicas y digitales y realizar el análisis de información sobre la interfaz Ethernet y el estado del dispositivo.

**NXperience** es la más completa herramienta de configuración para la nueva línea de dispositivos de **NOVUS**. Se puede realizar gratuitamente la descarga del software en nuestro sitio we[b www.novusautomation.com,](http://www.novusautomation.com/) en el Área de Descargas.

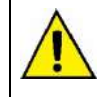

**La interfaz USB alimenta el dispositivo sólo para la configuración y no permite el uso completo del dispositivo. Por lo tanto, la interfaz RS485 y las entradas y salidas analógicas sólo funcionarán cuando la fuente de alimentación esté conectada.**

### <span id="page-27-1"></span>**8.1 CONFIGURANDO DIGIRAIL NXPROG CON NXPERIENCE**

Se puede configurar **DigiRail NXprog** al hacer clic en el botón **Configurar**, ubicado en la pantalla inicial de **NXperience**. En las secciones a continuación se describen cada uno de los parámetros posibles de configuración.

#### <span id="page-27-2"></span>**8.1.1 INFORMACIÓN GENERAL DEL DISPOSITIVO**

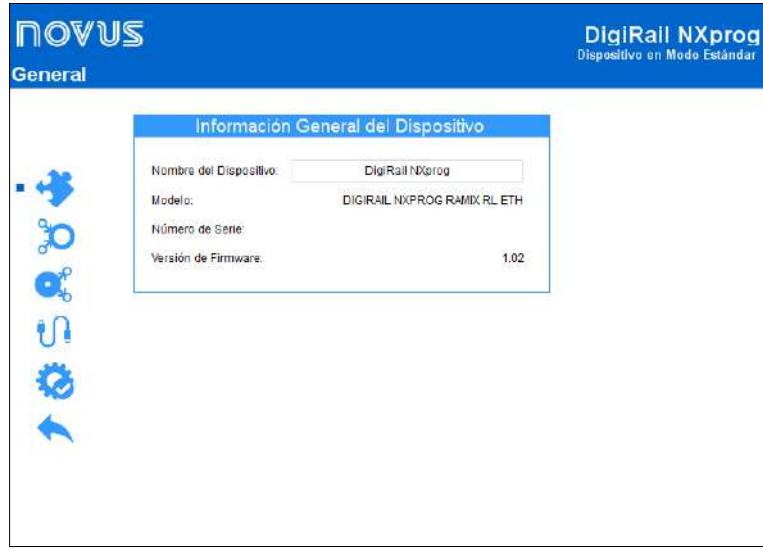

**Figura 27 –** Parámetros Generales

- **Nombre del Dispositivo**: Permite configurar un nombre, que se utilizará como un identificador, para el dispositivo. El campo permite hasta 24 caracteres.
- **Modelo**: Muestra el modelo del dispositivo.
- **Número de Serie**: Muestra el número único de identificación del dispositivo.
- **Versión de Firmware**: Muestra la versión de firmware grabada en el dispositivo.

#### <span id="page-28-0"></span>**8.1.2 ENTRADAS ANALÓGICAS**

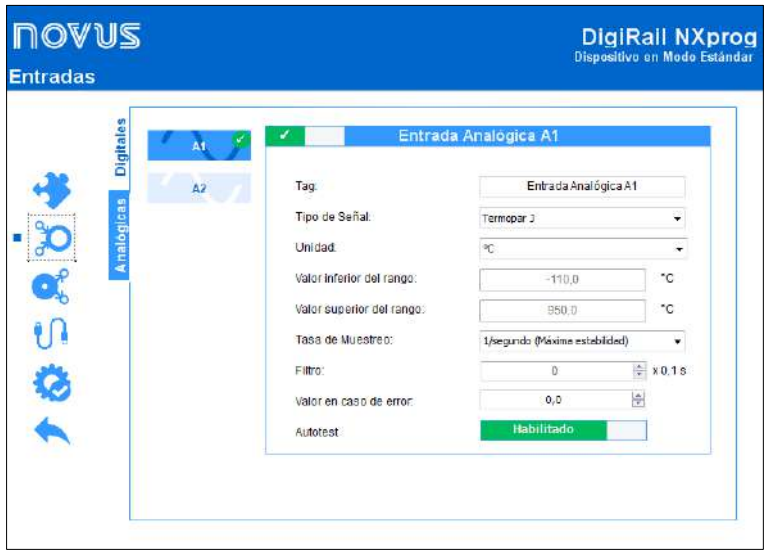

**Figura 28 –** Entradas Analógicas

- **Tag:** Permite configurar un nombre, que se utilizará como un identificador, para la entrada analógica. El campo permite hasta 24 caracteres.
- **Tipo de Señal:** Permite configurar el tipo de sensor a utilizarse en cada entrada analógica.
- **Unidad:** Permite configurar la unidad de cada entrada analógica. En caso de sensores de temperatura, se pueden seleccionar las unidades °C o °F.
- **Valor Inferior del Rango:** Con las señales lineales, permite definir un valor inferior para el rango -65.535 a 65.535.
- **Valor Superior del Rango:** Con las señales lineales, permite definir un valor superior para el rango -65.535 a 65.535.
- **Tasa de Muestreo:** Permite configurar una tasa de muestreo de 1 por segundo (lo que concede más estabilidad al proceso) o de 10 por segundo (lo que concede menos estabilidad al proceso).
- **Filtro:** Permite definir un filtro para la entrada analógica seleccionada.
- **Valor en Caso de Error:** Permite definir un valor que se presentará cuando haya un error en la entrada configurada.

#### <span id="page-28-2"></span><span id="page-28-1"></span>**8.1.3 ENTRADAS DIGITALES**

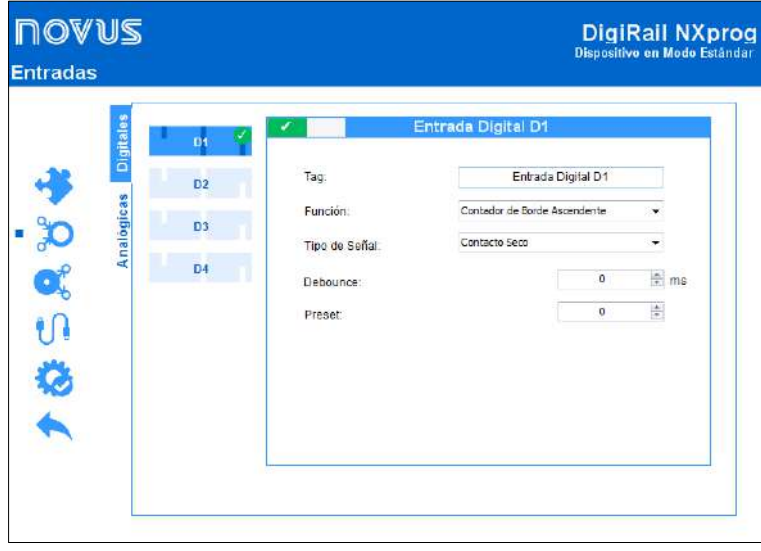

**Figura 29 –** Entradas Digitales

- **Tag:** Permite configurar un nombre, que se utilizará como un identificador, para la entrada digital. El campo permite hasta 24 caracteres.
- **Función:** Permite seleccionar la función a realizarse por la entrada digital.
	- o **Estado Lógico:** Permite leer el estado lógico de la señal aplicada a la entrada digital.
		- **Nivel Lógico Alto (1):** Tensiones mayores que 2,2 V;
		- **Nivel Lógico Bajo (0):** Tensiones menores que 1,5 V.
	- o **Contador de Borde Ascendente:** Permite hacer el conteo del número de pulsos recibidos en el borde ascendente. Hasta 250 Hz.
	- o **Contador de Borde Descendente:** Permite hacer el conteo del número de pulsos recibidos en el borde descendente. Hasta 250 Hz.
	- o **Integrador ON/OFF:** Permite integrar en un registrador los intervalos de tiempo de la entrada digital apagada y, en otro registrador, los intervalos de tiempo de la entrada digital encendida. Valor contabilizado en segundos.
- **Tipo de Señal:** Permite configurar el tipo de sensor a utilizarse.
- **Debounce:** Permite definir un tiempo a desconsiderarse por el contador después de la detección del borde en la entrada. Funcionalidad disponible al seleccionar el tipo de sensor Contacto Seco. Intervalo limitado a 10 s (10 000 ms) máximos.
- **Preset:** Permite definir un valor inicial para los contadores de borde ascendente, borde descendente y para el integrador ON/OFF.

#### <span id="page-29-1"></span><span id="page-29-0"></span>**8.1.4 SALIDAS ANALÓGICAS**

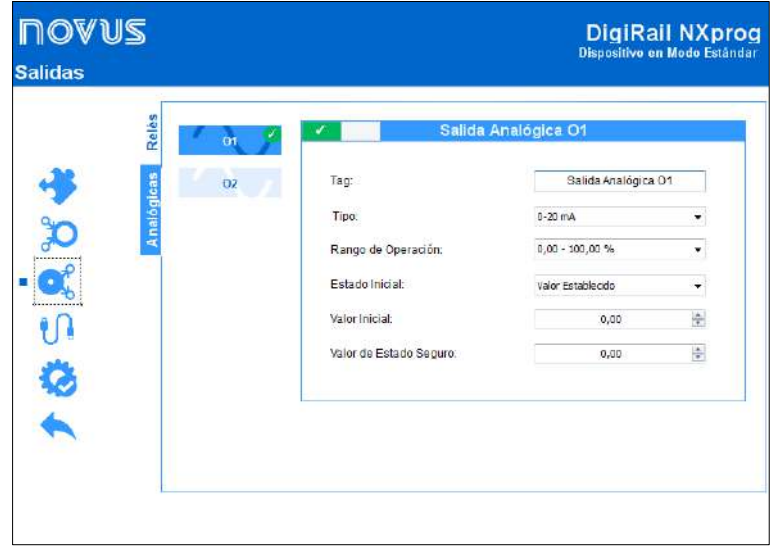

**Figura 30 –** Salidas Analógicas

- **Tag:** Permite configurar un nombre, que se utilizará como un identificador, para la salida analógica. El campo permite hasta 24 caracteres.
- **Tipo:** Permite configurar el tipo de señal de la salida analógica.
- **Rango de Operación:** Permite definir la escala utilizada por la salida analógica, que puede ser de 0 hasta 100 % o de 0 hasta 32.000 recuentos.
- **Condición Inicial:** Permite definir el estado inicial de la salida analógica del dispositivo después de su inicialización y hasta el reconocimiento de un comando.
	- o **Deshabilitado:** Permite determinar que la salida analógica permanezca apagada después de la inicialización del dispositivo.
	- o **Valor Configurado:** Permite definir, en el parámetro **Valor Inicial**, el valor a adoptarse por la salida analógica después de la inicialización del dispositivo.
		- **Valor Inicial:** Permite definir el valor a adoptarse por la salida analógica después de la inicialización del dispositivo. Este parámetro está relacionado al rango de operación elegido, pudiendo ser cualquier valor dentro del rango de 0 a 100 % o de 0 a 32000 recuentos.
	- o **Último Valor Válido:** Permite determinar que, después de inicializar el dispositivo, la salida analógica adopte el último valor válido aplicado de los respectivos registradores de manipulación de valores fornecidos por la (HR\_AO"x"\_VALUE).
- **Valor de Estado Seguro (Watchdog):** Permite definir el valor a adoptarse por la salida analógica en caso de pérdida de comunicación Ethernet y/o RS485.

<span id="page-30-0"></span>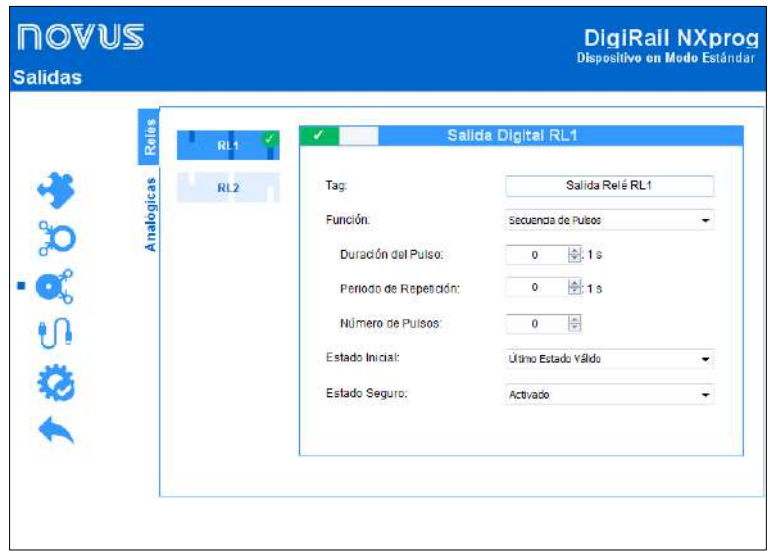

**Figura 31 –** Salida Relés

- **Tag:** Permite configurar un nombre, que se utilizará como un identificador, para la salida relé. El campo permite hasta 24 caracteres.
- **Función:** Permite definir la función de la salida digital.
	- o **Estado Lógico:** Cuando se selecciona, permite aplicar el valor 0 o 1 a la salida digital configurada.
	- o **Pulso:** Cuando se selecciona, permite que la salida digital se encienda por un tiempo definido (definido en el parámetro **Duración del Pulso**) y que, después de ese período, vuelva a la condición de apagado.
		- **Duración del Pulso:** Permite definir el período de duración del pulso y por cuánto tiempo la salida digital permanecerá encendida.
	- o **Secuencia de Pulsos:** Cuando se selecciona, permite que la salida digital genere una secuencia definida de pulsos.
		- **Duración del Pulso:** Permite definir el período de duración del pulso y por cuánto tiempo la salida digital permanecerá encendida.
		- **Período de Repetición:** Permite definir el período de repetición de la secuencia de pulsos, que consiste en el intervalo entre los pulsos.
		- **Número de Pulsos:** Permite definir el número de pulsos a aplicarse en el intervalo configurado.
- **Estado Inicial:** Permite definir el estado inicial de la salida analógica después de la inicialización del dispositivo y hasta que haya el reconocimiento de un comando.
	- o **Desactivado:** Permite que la salida digital permanezca apagada (0) después de iniciar el dispositivo.
	- o **Activado:** Permite el inicio de la salida digital (1) después de la inicialización del dispositivo.
	- o **Último Estado Válido:** Permite que la salida digital adopte el último estado válido registrado.
- **Estado Seguro:** Permite definir la condición a adoptarse por la salida digital cuando se interrumpe la recepción de un comando debido a una falla de comunicación.
	- o **Desactivado:** Permite que la salida digital permanezca apagada hasta que se restablezca la comunicación.
	- o **Activado:** Permite que la salida digital permanezca encendida hasta que se restablezca la comunicación.

#### <span id="page-31-0"></span>**8.1.6 PARÁMETROS DE COMUNICACIÓN**

#### **8.1.6.1 ETHERNET**

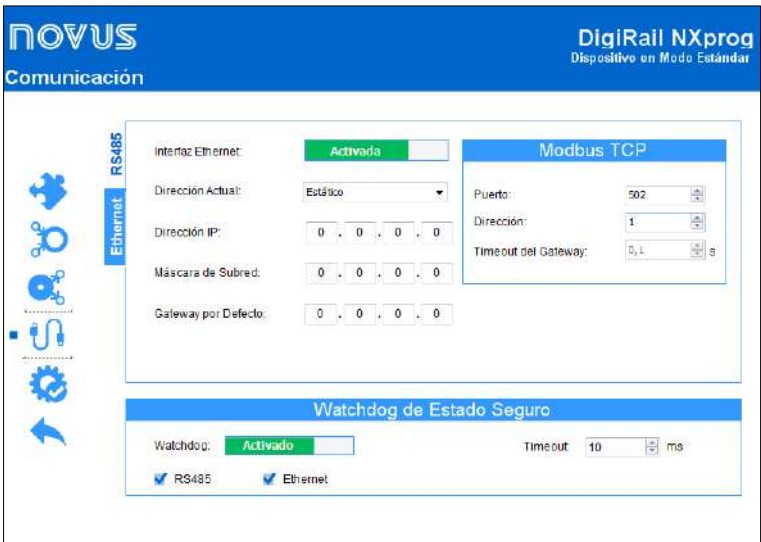

**Figura 32 –** Comunicación: Ethernet

#### **INTERFAZ INTERNET**

- **Interfaz Ethernet:** Permite habilitar o deshabilitar la interfaz Ethernet.
- **Dirección Actual:** Permite definir el modo por el que **DigiRail NXprog** obtendrá un IP: **DHCP** (*Dynamic Host Configuration Protocol*), protocolo que permite que el IP (*Internet Protocol*) del dispositivo sea asignado por el servidor de la red, o **Estático**, que permite que el usuario establezca la dirección IP, la máscara de subred y el Gateway para la conexión.
- **Dirección IP:** Permite insertar el IP, que se refiere a la identificación del dispositivo en una red local o pública, a ser utilizado por el dispositivo. Es un campo obligatorio cuando el parámetro **Dirección Actual** está seleccionado como **Estático**.
- **Máscara de Subred:** También conocida como *subnet mask* o *netmask*, permite dividir una red específica en subredes más pequeñas, haciendo más efectivo el uso de determinado espacio de dirección IP. Es un campo obligatorio cuando el parámetro **Dirección Actual** está seleccionado como **Estático**.
- **Gateway por Defecto:** Permite insertar un puerto de enlace predeterminado, que se refiere a la dirección del dispositivo en la red que conecta sus computadores a Internet, al dispositivo. Es un campo obligatorio cuando el parámetro **Dirección Actual** está seleccionado como **Estático**.

#### **MODBUS TCP**

- **Puerto:** Permite definir el puerto TCP en el que el servicio estará disponible.
- **Dirección:** Permite definir la dirección Modbus a adoptarse por el dispositivo, a fin de que pueda comunicarse en una red Modbus.
- **Timeout del Gateway:** Permite establecer el tiempo de espera (en milisegundos) del Gateway. Es un campo obligatorio cuando el parámetro **Modo de Operación Modbus** de la guía **RS485** (véase secció[n RS485\)](#page-32-0) está seleccionado como **Gateway**.

<span id="page-32-0"></span>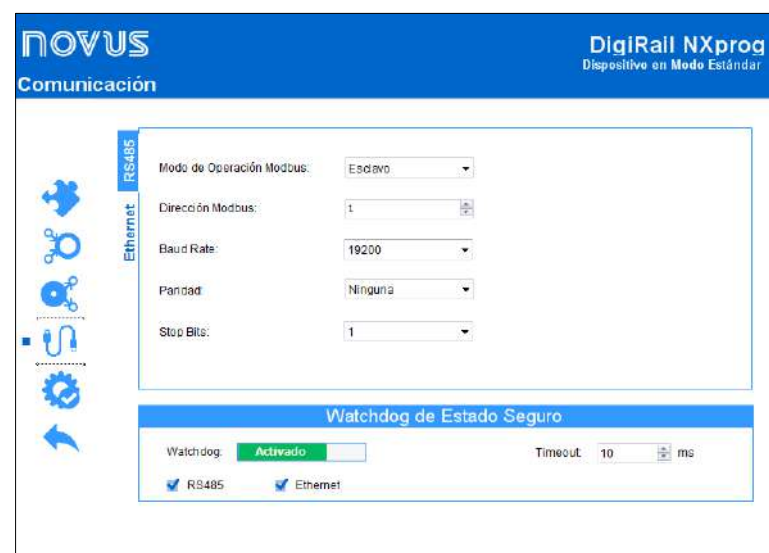

**Figura 33 –** Comunicación: RS485

- **Modo de Operación Modbus:** Permite definir el modo de operación Modbus de la interfaz RS485: **Esclavo** o **Gateway**.
- **Dirección Modbus:** Permite definir la dirección Modbus a ser utilizada por el dispositivo, a fin de que pueda comunicarse en una red Modbus. Es un campo editable cuando el parámetro **Modo de Operación Modbus** está seleccionado como **Esclavo**. Permite dirección entre 1 y 247.
- **Baud Rate:** Permite definir el Baud Rate a utilizar por la red Modbus.
- **Paridad:** Permite definir la paridad a utilizar por la red Modbus: par, impar o ninguna.
- **Stop Bits:** Permite definir el número de Stop Bits a ser utilizado por la red Modbus.

#### **OPERACIÓN EN MODO GATEWAY**

Se puede configurar el **DigiRail NXprog** para operar en modo Gateway entre una red Modbus TCP y una red Modbus RTU. **DigiRail NXprog**  permitirá a un cliente Modbus TCP en la red Modbus TCP (un PLC o un sistema de supervisión SCADA vía **Ethernet**, por ejemplo) comunicarse con equipos de una red Modbus RTU en RS485. En este modo, el módulo Arduino no puede operar como maestro o esclavo Modbus RTU, pues la interfaz RS485 estará dedicada al acceso a través de Modbus TCP. Sin embargo, toda aplicación Arduino puede compartir la información a través de los registros compartidos (véase secció[n TABLA DE REGISTROS](#page-24-1) COMPARTIDOS).

Junto con la configuración de la interfaz Ethernet también hay la configuración de Modbus TCP donde, además del puerto, se configura la dirección RTU del **DigiRail NXprog** y, si está habilitada, también el Timeout del Gateway Modbus TCP/RTU. Todas las peticiones Modbus TCP recibidas en el **DigiRail NXprog** con una dirección Modbus RTU diferente a la configurada en él se convertirán al protocolo Modbus RTU y se retransmitirán a la red RS485. Las respuestas a estas peticiones se reconvertirán al protocolo Modbus TCP y se retransmitirán a través de la red Ethernet al cliente Modbus TCP que ha realizado la solicitación.

El modo **Gateway** se limita a adaptar el protocolo al entorno físico y es transparente desde el punto de vista del cliente Modbus TCP.

#### **8.1.6.3 WATCHDOG DE ESTADO SEGURO**

- **Watchdog:** Permite habilitar o deshabilitar la función Watchdog.
- **Timeout:** Permite insertar un período de tiempo (en ms) para que se active la función Watchdog. Si hay pérdida de comunicación y, una vez transcurrido el tiempo de Timeout configurado en este parámetro, la salida analógica o digital recibirá el valor previamente configurado en el parámetro **Watchdog de Estado Seguro**. Se puede configurar este parámetro con un valor mínimo de 10 ms y un valor máximo de 65535 ms.
- **RS485:** Si se selecciona, permite que la función Watchdog actúe sobre la interfaz RS485.
- **Ethernet:** Si se selecciona, permite que la función Watchdog actúe sobre la interfaz Ethernet.

### <span id="page-33-0"></span>**8.2 DIAGNÓSTICOS**

Se puede visualizar la pantalla de diagnósticos de **DigiRail NXprog** al hacer clic en el botón **Diagnósticos**, ubicado en la pantalla inicial de **NXperience**. Además de proporcionar un análisis del estado de comunicación del dispositivo, esta pantalla también le permite forzar valores específicos para cada canal.

En las secciones a continuación se describen cada uno de los parámetros posibles de configuración.

#### <span id="page-33-1"></span>**8.2.1 FORZAR ENTRADAS DIGITALES**

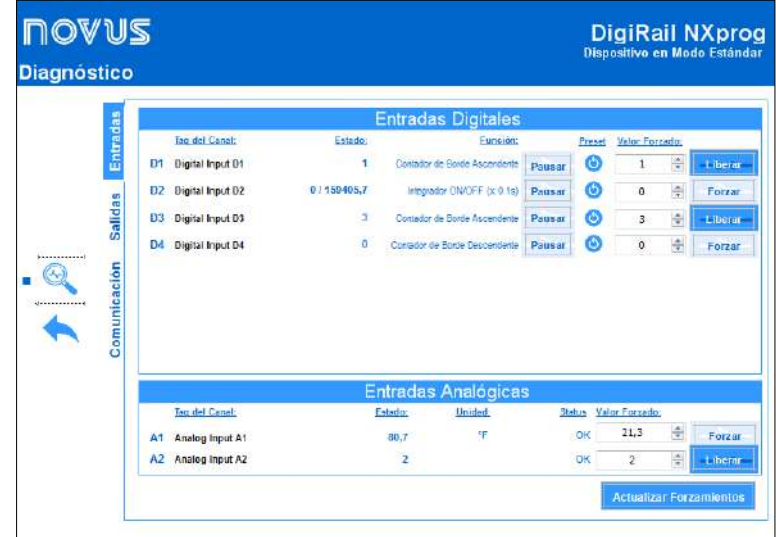

**Figura 34 –** Diagnósticos: Entradas

- **Tag del Canal:** Muestra el identificador del canal, definido en el parámetro **Tag** de cada entrada digital.
- **Estado:** Muestra el valor actual del canal.
- **Función:** Muestra la función configurada para cada canal, definida en el parámetro **Función** de cada entrada digital.
	- o **Pausar:** Disponible para las funciones **Contador** e **Integrador**. Permite congelar el valor del contador/integrador. Se utiliza este botón para congelar y para retomar el contador/integrador.
- **Preset:** Permite, al hacer clic en el botón , aplicar al canal el valor previamente configurado en el parámetro **Preset** de la entrada digital.
- **Valor de Forzamiento:** Permite forzar un valor específico para cada canal al insertar el valor deseado y hacer clic en el botón **Forzar** . Al ejecutar esta función, el parámetro **Estado** adoptará el valor de forzamiento configurado. Para detener el forzamiento, basta con hacer clic en el botón **. Liberar ...**
- **Actualizar Forzamiento:** Permite actualizar los valores de forzamiento aplicados a los canales que ya están forzados al hacer clic en su botón.

#### <span id="page-33-3"></span><span id="page-33-2"></span>**8.2.2 FORZAR ENTRADAS ANALÓGICAS**

- **Tag del Canal:** Muestra el identificador del canal, definido en el parámetro **Tag** de cada entrada analógica.
- **Estado:** Muestra el valor actual presentado por el canal.
- **Unidad:** Muestra la unidad configurada para cada entrada analógica, definida en el parámetro **Unidad** de cada entrada analógica.
- **Status:** Muestra el estado de cada entrada analógica. **OK** significa que no existe ningún error en la entrada analógica. **NOK** significa que no existe ningún error en la entrada analógica.
- Valor de Forzamiento: Permite forzar un valor específico para cada canal al insertar el valor deseado y hacer clic en el botón **Forzar** . Al ejecutar esta función, el parámetro **Estado** adoptará el valor de forzamiento configurado. Para detener el forzamiento, basta con hacer clic en el botón **...** Liberta ...
- **Actualizar Forzamientos:** Permite actualizar los valores de forzamiento aplicados a los canales que ya están forzados al hacer clic en su botón.

#### <span id="page-34-0"></span>**8.2.3 FORZAR SALIDAS DIGITALES**

| Entradas                    |                |                          |                   | <b>Salidas Digitales</b> |                  |               |          |
|-----------------------------|----------------|--------------------------|-------------------|--------------------------|------------------|---------------|----------|
|                             |                | <b>Tag del Canal:</b>    | Estado:           | Función:                 | Valor Forzado:   |               |          |
|                             | K1             | Digital Output K1        | ۹                 | Estado Lógico            | D.               | 슦             | Forzar   |
|                             | <b>K2</b>      | Digital Output K2        | 0                 | Pulsio                   | D.               | 亳             | Forzar   |
| <b>Salidas</b>              | K <sub>3</sub> | <b>Digital Output K3</b> | $\ddot{\bullet}$  | Secuencia de Pulpos      | D.               | $\frac{1}{2}$ | Forzar:  |
| .<br>Make a property of the |                |                          |                   |                          |                  |               |          |
| Comunicación                |                |                          |                   |                          |                  |               |          |
|                             |                |                          |                   | Salidas Analógicas       |                  |               |          |
|                             |                | <b>Tag del Canal:</b>    | <b>Estado:</b>    | Trpo:                    | Valor Forzado:   |               |          |
|                             | O <sub>1</sub> | <b>Digital Output O1</b> | 1.18 <sub>h</sub> | $0 - 20$ mA              | $\div$ %<br>1.18 |               | Liberar. |

**Figura 35 –** Diagnósticos: Salidas

- **Tag del Canal:** Muestra el identificador del canal, definido en el parámetro **Tag** de cada salida digital.
- **Estado:** Muestra el valor actual presentado por el canal.
- **Función:** Muestra la función configurada para cada canal, definida en el parámetro **Modo de Acción** de cada salida digital.
- Valor Forzado: Permite forzar un valor específico para cada canal al insertar el valor deseado y hacer clic en el botón **Forzar** . Al ejecutar esta función, el parámetro **Estado** adoptará el valor de forzamiento configurado. Para detener el forzamiento, basta con hacer clic en el botón Liberar .
- **Actualizar Forzamiento:** Permite actualizar los valores de forzamiento aplicados a los canales que ya están forzados al hacer clic en su botón.

#### <span id="page-34-1"></span>**8.2.4 FORZAR SALIDAS ANALÓGICAS**

- **Tag del Canal:** Muestra el identificador del canal, definido en el parámetro **Tag** de cada salida analógica.
- **Estado:** Muestra el valor actual presentado por el canal.
- **Tipo:** Muestra el tipo de señal de salida configurado para cada canal: 0-20 mA, 4-20 mA o 0-10 V.
- Valor Forzado: Permite forzar un valor específico para cada canal al insertar el valor deseado y hacer clic en el botón **Forzar** . Al ejecutar esta función, el parámetro **Estado** adoptará el valor de forzamiento configurado. Para detener el forzamiento, basta con hacer clic en el botón .
- **Actualizar Forzamientos:** Permite actualizar los valores de forzamiento aplicados a los canales que ya están forzados al hacer clic en su botón.

#### <span id="page-35-0"></span>**8.2.5 COMUNICACIÓN**

|                             |                                            |                     | <b>Salidas Digitales</b> |                |                    |          |
|-----------------------------|--------------------------------------------|---------------------|--------------------------|----------------|--------------------|----------|
| Entradas                    | <b>Tag del Canal:</b>                      | Función:<br>Estado: |                          |                |                    |          |
|                             | K1<br>Digital Output K1                    | ٩                   | Estado Logico            | D.             | $\frac{1}{2}$      | Forzar   |
|                             | Digital Output K2<br><b>K2</b>             | 0                   | Pulsin                   | D.             | 측                  | Forzar   |
| <b>Salidas</b>              | K <sub>3</sub><br><b>Digital Output K3</b> | $\delta$            | Secuencia de Pulpos      | D.             | $\frac{\Delta}{W}$ | Forzar   |
| .<br>Make a property of the |                                            |                     |                          |                |                    |          |
| Comunicación                |                                            |                     |                          |                |                    |          |
|                             |                                            |                     | Salidas Analógicas       |                |                    |          |
|                             | <b>Tag del Canal:</b>                      | <b>Estado:</b>      | Trpo:                    | Valor Forzado: |                    |          |
|                             | <b>Digital Output Of</b><br>O <sub>1</sub> | 1.18 <sub>h</sub>   | $0 - 20$ mA              | 릨<br>L.18      | $\%$               | Liberar. |

**Figura 36 –** Diagnósticos: Comunicación

#### **8.2.5.1 ETHERNET**

- **Status:** Muestra si la interfaz Ethernet está habilitada.
- **Dirección IP:** Muestra la dirección IP del dispositivo.
- **Dirección MAC:** Muestra la dirección MAC del dispositivo.

### **8.2.5.2 ESTADO**

Muestra si el dispositivo se encuentra o no en estado de error.

• **Información Avanzada:** Muestra fecha, hora y el nombre del evento o del error presentado por el dispositivo. Verificar **Tabla 07** y **Tabla 08** para obtener más información sobre los mismos.

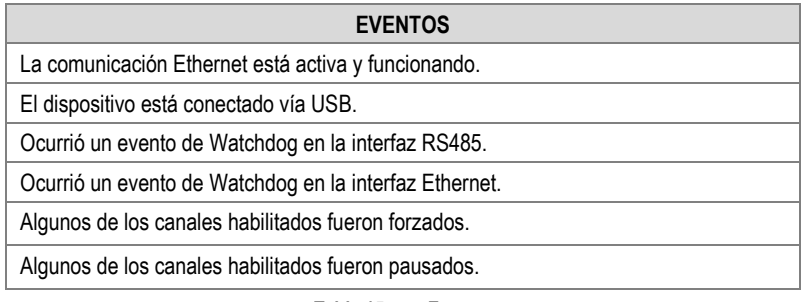

**Tabla 15 –** Eventos

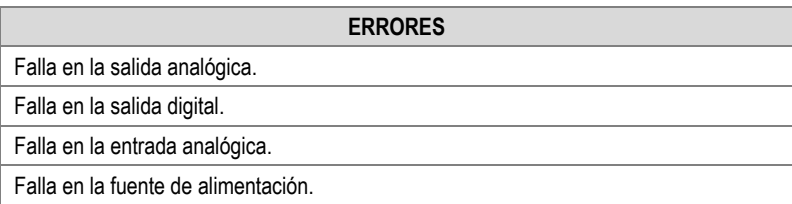

**Tabla 16 –** Errores

# <span id="page-36-0"></span>**9. ESPECIFICACIONES TÉCNICAS**

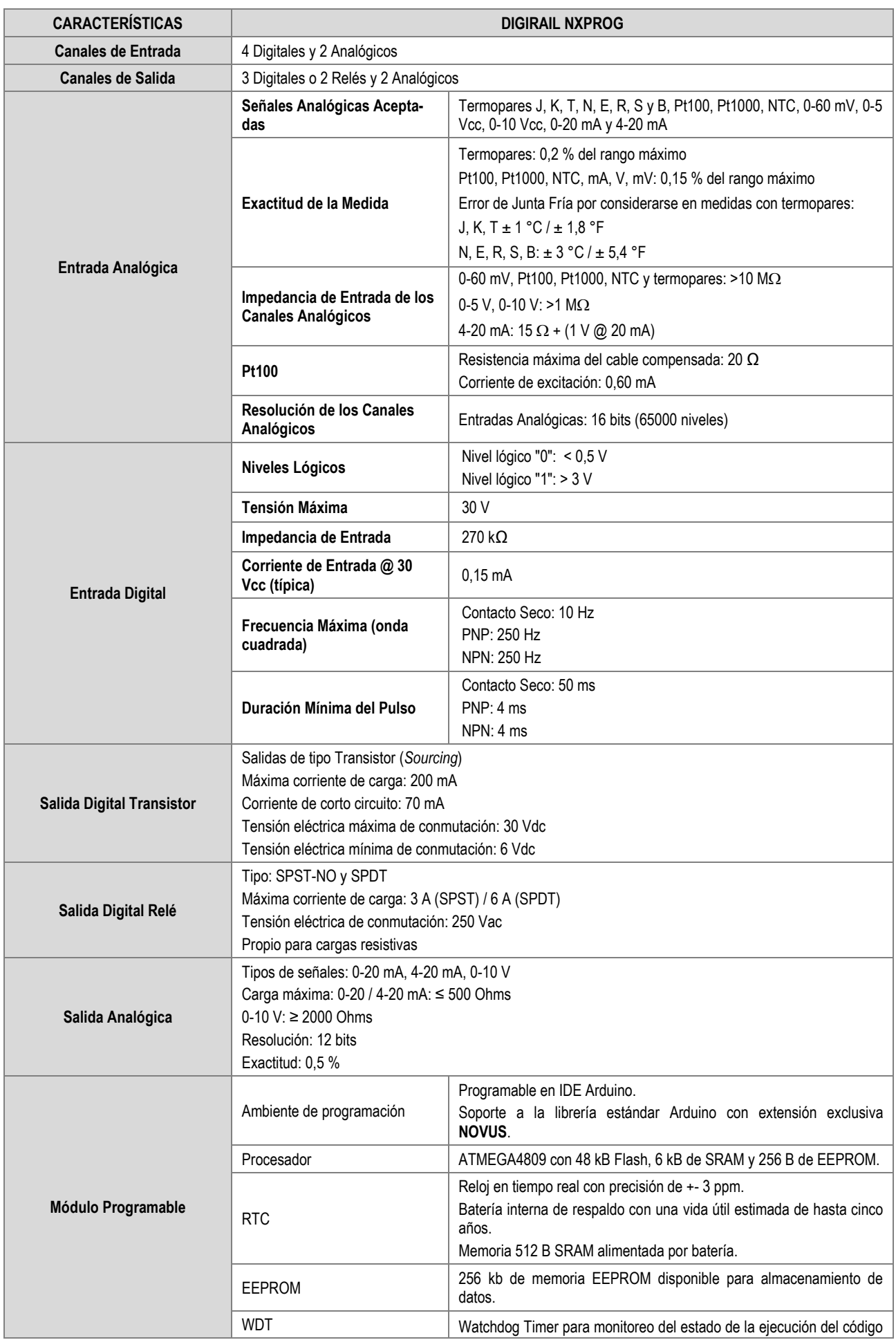

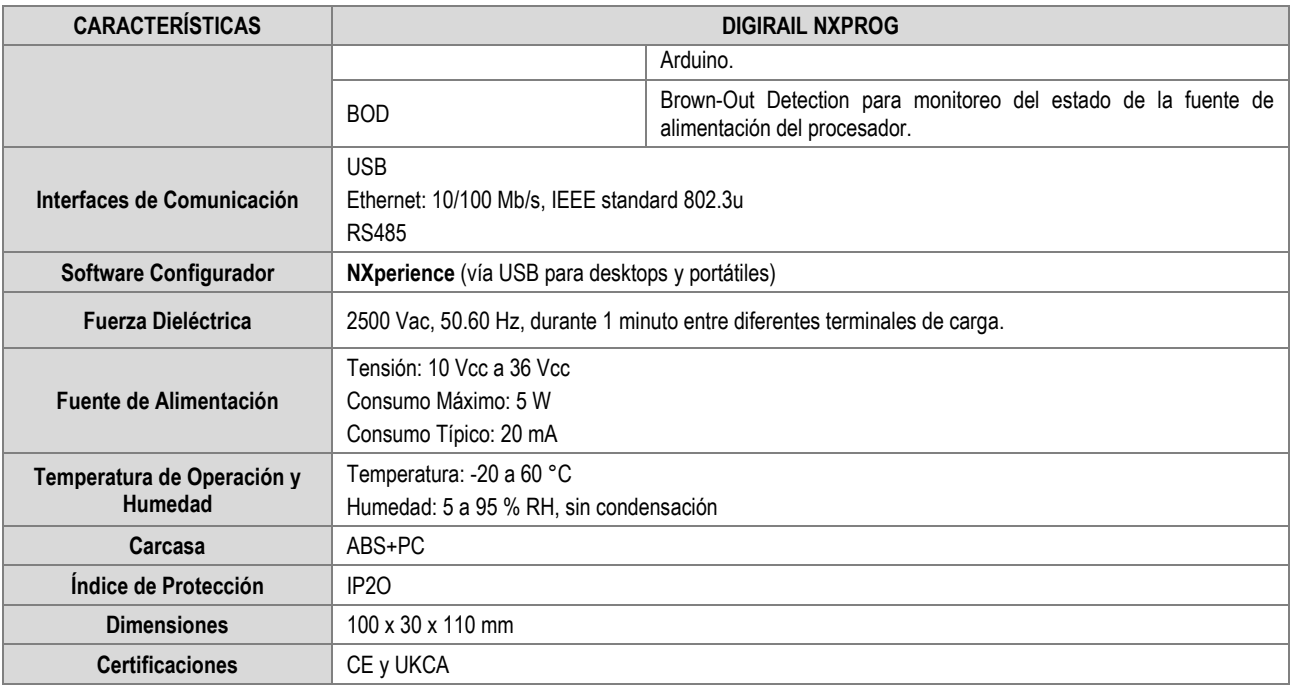

**Tabla 17 –** Especificaciones técnicas

### <span id="page-37-0"></span>**9.1 CERTIFICACIONES**

### **CE Mark / UKCA**

Este es un producto de Clase A. En el entorno doméstico, puede causar interferencias de radio, en cuyo caso se puede solicitar al usuario que tome las medidas adecuadas.

# <span id="page-38-0"></span>**10. GARANTÍA**

Las condiciones de garantía se encuentran en nuestro sitio we[b www.novusautomation.com/garantia.](http://www.novusautomation.com/garantia)